Machine Translated by Google

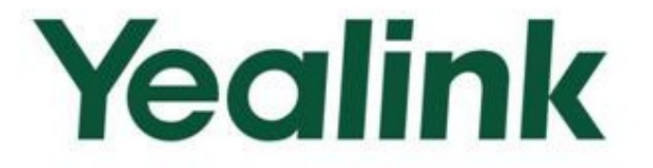

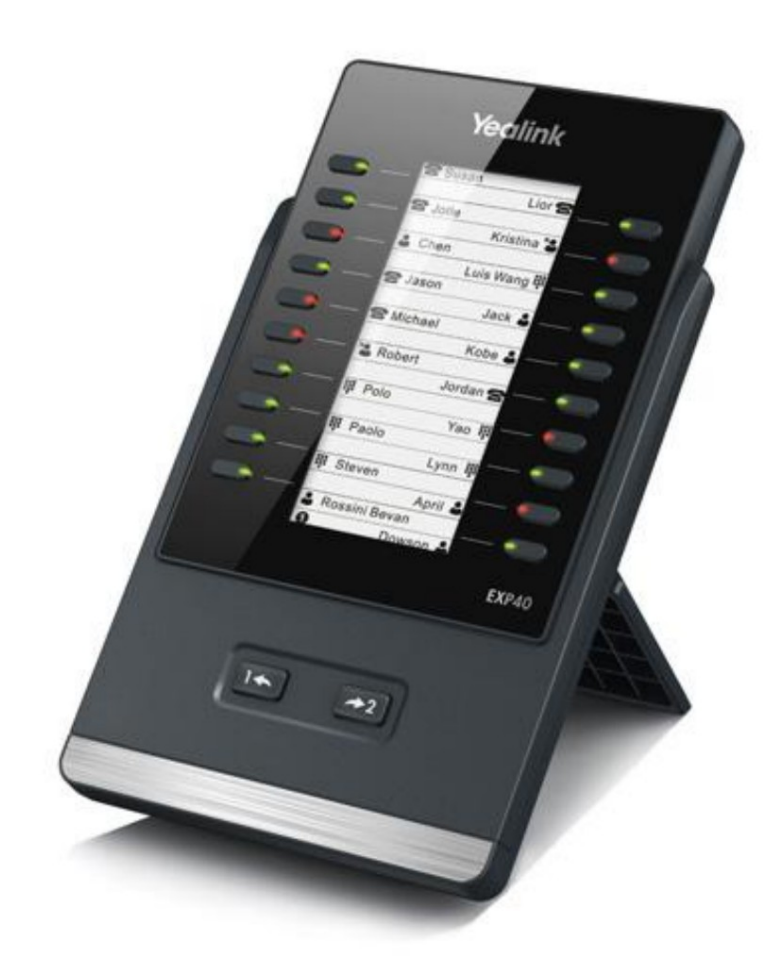

# **EXP40 User Guide**

Version 16 May 2013

# **Copyright**

Copyright © 2013 YEALINK NETWORK TECHNOLOGY CO., LTD.

Copyright © 2013 Yealink Network Technology CO., LTD. Tous droits réservés. Aucune partie de cette publication ne peut être reproduite ou transmise sous quelque forme ou par quelque moyen que ce soit, électronique ou mécanique, photocopie, enregistrement ou autre, à quelque fin que ce soit, sans l'autorisation écrite expresse de Yealink Network Technology CO., LTD. Selon la loi, la reproduction inclut la traduction dans une autre langue ou dans un autre format.

son consentement au téléchargement et à l'impression de copies du contenu fourni dans ce fichier uniquement à des fins privées Lorsque cette publication est disponible sur les médias, Yealink Network Technology CO., LTD. donne utilisation et non pour la redistribution. Aucune partie de cette publication ne peut être sujette à une altération, une modification ou une utilisation commerciale. Technologie de réseau Yealink CO., LTD. ne sera pas responsable de tout dommage résultant de l'utilisation d'une publication illégalement modifiée ou altérée.

#### **Warranty**

LES RECOMMANDATIONS DE CE GUIDE SONT CONSIDÉRÉES EXACTES MAIS SONT PRÉSENTÉES SUJET À CHANGEMENT SANS PRÉAVIS. TOUTES LES DÉCLARATIONS, INFORMATIONS ET LES SPÉCIFICATIONS ET INFORMATIONS CONCERNANT LES PRODUITS DANS CE GUIDE SONT RESPONSABILITÉ DE LEUR APPLICATION DES PRODUITS. SANS GARANTIE D'AUCUNE SORTE, EXPRESSE OU IMPLICITE. LES UTILISATEURS DOIVENT PRENDRE LE COMPLET

TECHNOLOGIE DE RÉSEAU YEALINK CO., LTD. N'OFFRE AUCUNE GARANTIE D'AUCUNE SORTE CONCERNANT CE GUIDE, Y COMPRIS, MAIS SANS LIMITATION, LES GARANTIES IMPLICITES DE QUALITÉ MARCHANDE ET D'ADAPTATION À UN USAGE PARTICULIER. Technologie de réseau Yealink CO., LTD. ne sera pas responsable des erreurs contenues dans le présent document ni des dommages accessoires ou consécutifs liés à la fourniture, à l'exécution ou à l'utilisation de ce guide.

### **Declaration of Conformity**

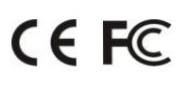

aux exigences essentielles et autres dispositions pertinentes du CE, FCC. Par la présente, Yealink Network Technology CO., LTD. déclare que ce téléphone est conforme

#### **CE Mark Warning**

Cet appareil porte le marquage CE conformément aux directives CE 2006/95/CE et 2004/108/CE.

#### **Part 15 FCC Rules**

Cet appareil est conforme à la partie 15 des règles FCC. L'exploitation est soumise aux deux conditions suivantes :

- 1. Cet appareil ne doit pas provoquer d'interférences nuisibles et
- opération. 2. Cet appareil doit accepter toute interférence reçue, y compris les interférences susceptibles de provoquer des

#### **Class B Digital Device or Peripheral**

en éteignant et rallumant l'équipement, l'utilisateur est encouragé à tenter de corriger les interférences par un ou plusieurs des mesures suivantes : cet équipement provoque des interférences nuisibles à la réception radio ou télévision, qui peuvent être déterminées communications. Cependant, rien ne garantit que des interférences ne se produiront pas dans une installation particulière. Si installé et utilisé conformément aux instructions, peut provoquer des interférences nuisibles à la radio installation résidentielle. Cet équipement génère, utilise et peut émettre de l'énergie radiofréquence et, dans le cas contraire Règles FCC. Ces limites sont conçues pour fournir une protection raisonnable contre les interférences nuisibles dans un Remarque : Cet appareil a été testé et est conforme aux limites d'un appareil numérique de classe B, conformément à la partie 15 du

- 1. Réorientez ou déplacez l'antenne de réception.
- 2. Augmentez la séparation entre l'équipement et le récepteur.
- 3. Connectez l'équipement à une prise sur un circuit différent de celui auquel le récepteur est connecté.
- 4. Consultez le revendeur ou un technicien radio/TV expérimenté pour obtenir de l'aide.

#### **WEEE Warning**

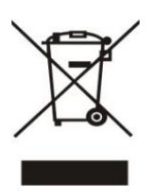

symbole de poubelle roulante. Ne jetez pas les DEEE avec les déchets municipaux non triés et devez les équipements électriques et électroniques doivent comprendre la signification des lettres barrées présence de substances dangereuses dans les équipements électriques et électroniques, les utilisateurs finaux de Pour éviter les effets potentiels sur l'environnement et la santé humaine dus à la collecter ces DEEE séparément.

Machine Translated by Google

### **About This Guide**

Merci d'avoir choisi le module d'extension Yealink EXP40. L'EXP40 est conçu pour améliorer la puissance et la flexibilité des téléphones IP avancés Yealink SIP-T46G. Il comporte 20 touches physiques, chacune dotée d'une LED bicolore. Vous pouvez ajouter 20 touches supplémentaires via des commutateurs de page, portant le nombre de clés à 40. Jusqu'à six modules d'extension peuvent être connectés en série à un seul téléphone IP T46G. Le Yealink EXP40 est idéal pour les réceptionnistes, les assistants administratifs, les agents de centre d'appels, les utilisateurs expérimentés et les cadres qui doivent surveiller et gérer régulièrement un grand volume d'appels.

Ce guide fournit tout ce dont vous avez besoin pour configurer et utiliser rapidement le module d'extension EXP40. Assurez-vous de lire le contenu de l'emballage dans ce guide avant d'installer et d'utiliser votre module d'extension EXP40.

#### **In This Guide**

Les sujets proposés dans ce guide comprennent :

Chapitre 1 Mise en route

Chapitre 2 Configuration

# **Table of Contents**

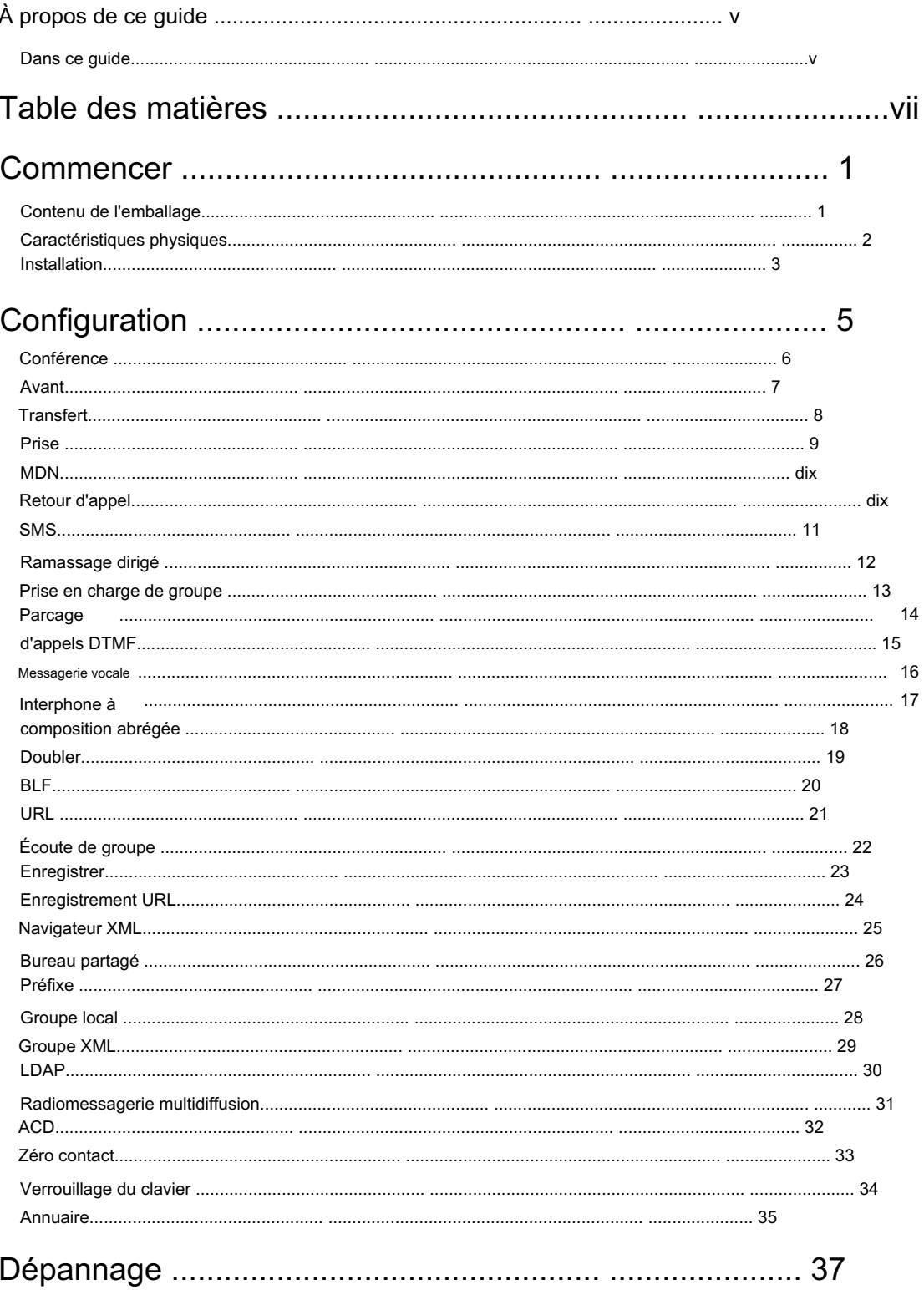

Machine Translated by Google

# **Getting Started**

Ce chapitre fournit des instructions d'installation de base et des informations permettant d'obtenir les meilleures performances avec le module d'extension EXP40. Les sujets comprennent :

Contenu de l'emballage

Caractéristiques physiques

Installation

### **Packaging Contents**

Les éléments suivants sont inclus dans votre forfait :

Module d'extension

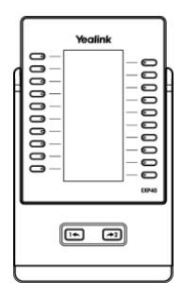

Support

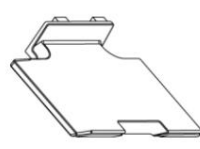

Feuille de connexion

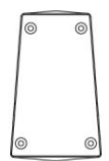

Support de montage mural (en option)

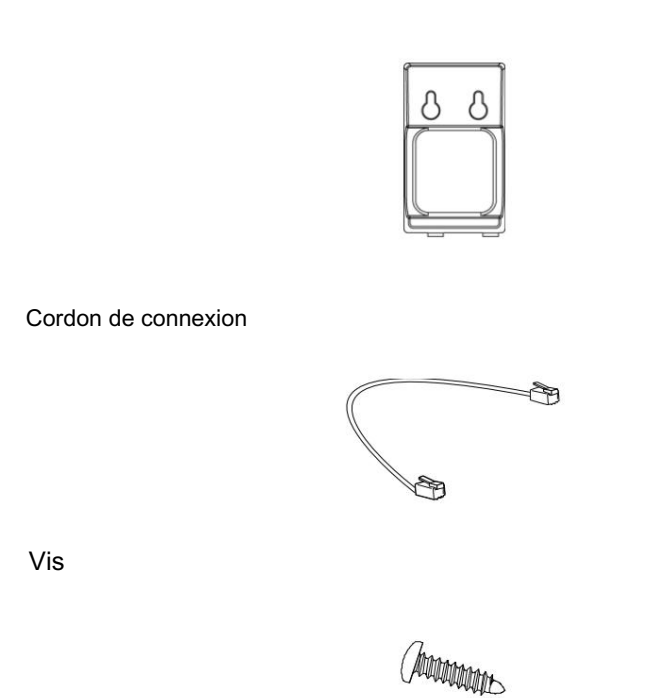

Vérifiez la liste avant l'installation. Si vous constatez quelque chose manquant, contactez votre revendeur.

## **Physical Features**

Les principales caractéristiques physiques du module d'extension EXP40 sont décrites dans le tableau suivant :

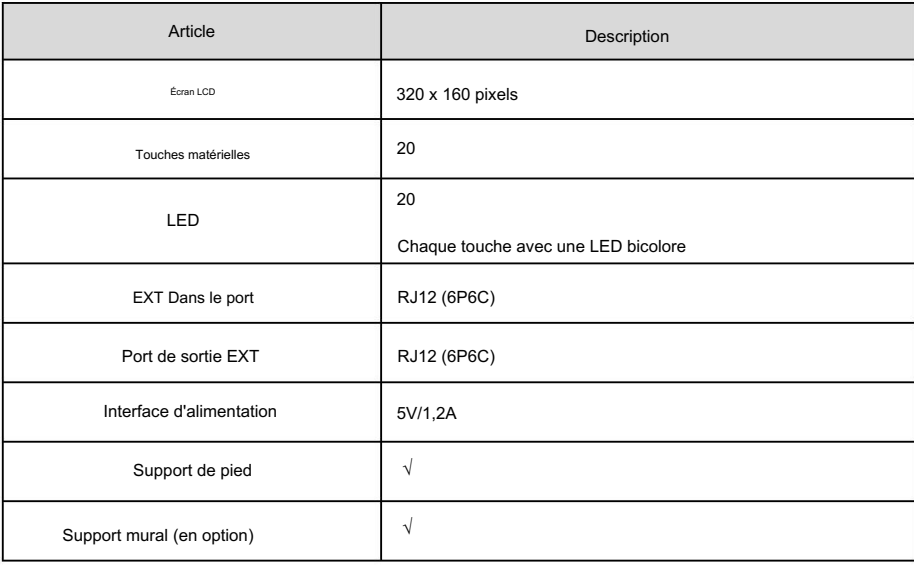

# **Installation**

Le module d'extension EXP40 s'applique au téléphone IP SIP-T46G. Pour connecter facilement l'EXP40 au téléphone, veuillez débrancher le support du téléphone du téléphone IP T46G.

Pour débrancher le support du téléphone IP T46G :

- 1. Débranchez l'adaptateur secteur et le câble Ethernet du téléphone IP.
- 2. Débranchez le combiné connecté au téléphone IP.
- 3. Retournez le téléphone IP et posez-le sur une surface plane et antidérapante.
- 4. Débranchez le support du téléphone IP.

Pour connecter le module d'extension EXP40 :

- surface. 1. Retournez le téléphone et le module d'extension et posez-les sur une surface plane et antidérapante.
- 2. Connectez le module d'extension EXP40 et le téléphone IP à l'aide de la fiche de connexion et des vis fournies.

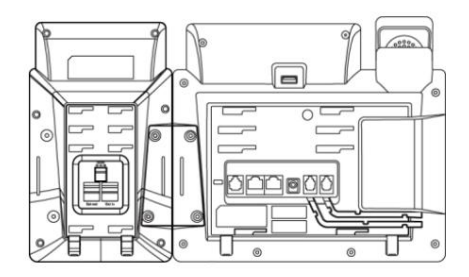

modules comme ci-dessous : Si vous souhaitez connecter deux modules d'extension ou plus, connectez deux modules d'extension

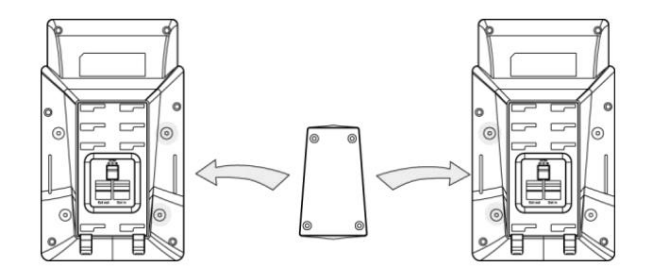

La connexion de deux modules d'extension sur un seul téléphone est illustrée ci-dessous :

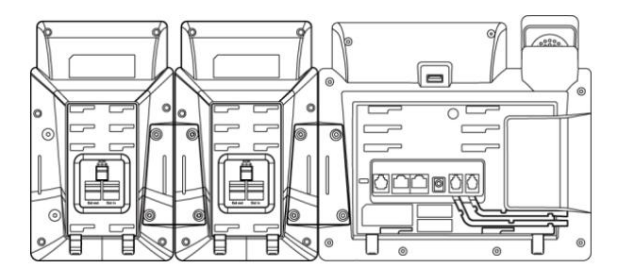

3. Connectez la prise Ext du téléphone IP et la prise Ext in du module d'extension

en utilisant un cordon fourni.

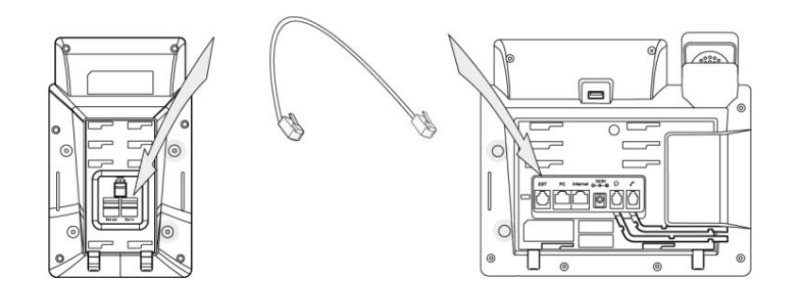

module d'extension et la prise Ext in du deuxième module d'extension à l'aide d'un autre cordon fourni. Si vous connectez deux modules d'extension, connectez la prise Ext out du précédent

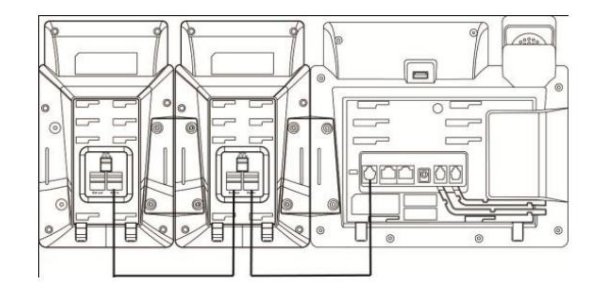

Note

4

Jusqu'à six modules d'extension peuvent être connectés au téléphone IP T46G . Si vous utilisez plus de deux modules d'extension sur un même téléphone, vous devez connecter un adaptateur secteur supplémentaire à l'un des modules d'extension.

Pour fixer le support du module d'extension :

a) Méthode de montage mural (facultatif)

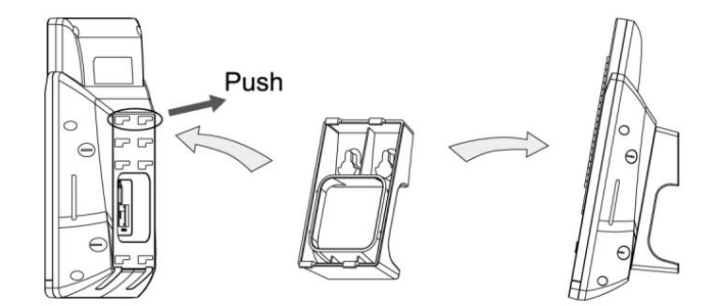

b) Méthode de montage sur bureau

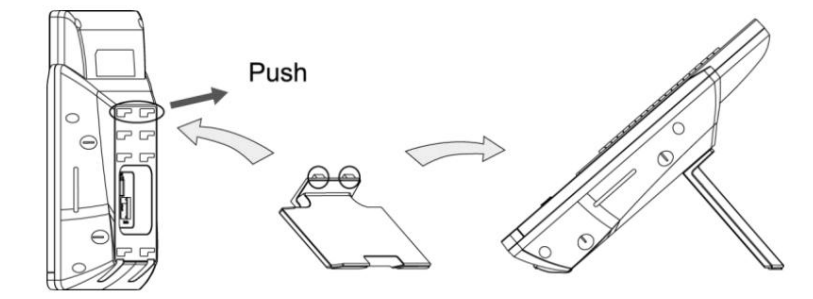

# **Configuration**

Le module d'extension EXP40 prend en charge 40 touches DSS (touches Ext). Vous pouvez accéder à 20 clés supplémentaires via des commutateurs de page. Chaque touche peut se voir attribuer une fonctionnalité via l'interface utilisateur du téléphone ou l'interface utilisateur Web. Appuyez longuement sur la touche souhaitée, le téléphone entrera dans l'interface de configuration de cette touche.

Pour vous connecter à l'interface utilisateur Web, vous devez obtenir au préalable l'adresse IP du téléphone IP. Appuyez sur la touche OK lorsque le téléphone est inactif et le téléphone affichera l'adresse IP et d'autres informations. Saisissez l'adresse IP (par exemple http://192.168.0.10 ou 192.168.0.10) dans la barre d'adresse du navigateur Web de votre PC. Le nom d'utilisateur et le mot de passe par défaut sont tous deux admin (sensibles à la casse).

Ce chapitre vous fournit des instructions pour attribuer une fonctionnalité à une clé DSS via l'interface utilisateur Web. Les sujets comprennent :

 Prise en charge de groupe Ramassage dirigé **Conférence** Parcage d'appels DTMF \_ Avancer **Transfert**  Tenir Messagerie vocale Numérotation rapide MDN Retour d'appel SMS

Interphone

Ligne

BLF

URL

Écoute en groupe

Enregistrer

Enregistrement d'URL

Navigateur XML

#### Machine Translated by Google

Note Groupe local Radiomessagerie multidiffusion Préfixe Les fonctionnalités d'accès rapide telles que l'interphone et la messagerie vocale doivent être configurées à l'avance sur votre serveur SIP pour vous assurer qu'elles fonctionneront sur votre téléphone. Contactez votre administrateur système pour plus d'informations. Si plusieurs modules d'extension sont connectés, sélectionnez le module d'extension souhaité dans la liste déroulante de la clé d'extension. Guide de l'utilisateur du Yealink EXP40 Verrouillage du clavier Groupe XML Zéro contact ACD \_ Bureau partagé Annuaire LDAP

Les codes de fonctionnalité peuvent varier entre les différents serveurs.

#### **Conference**

Vous pouvez configurer une clé DSS comme clé de conférence. Lorsque vous êtes en communication, vous pouvez appuyer sur la touche de conférence pour inviter un tiers à rejoindre une conférence.

Pour configurer une clé DSS comme clé de conférence :

- 1. Cliquez sur DSSKey->Ext Key.
- 2. Dans le champ de clé DSS souhaité, sélectionnez Conférence dans la liste déroulante Type.
- 3. Saisissez le numéro de téléphone ou le poste du correspondant de destination dans le champ Valeur ou laissez-le vide.

Si un numéro de téléphone est configuré, vous pouvez composer le numéro en appuyant sur la touche de conférence lorsque le téléphone est inactif ou pendant un appel.

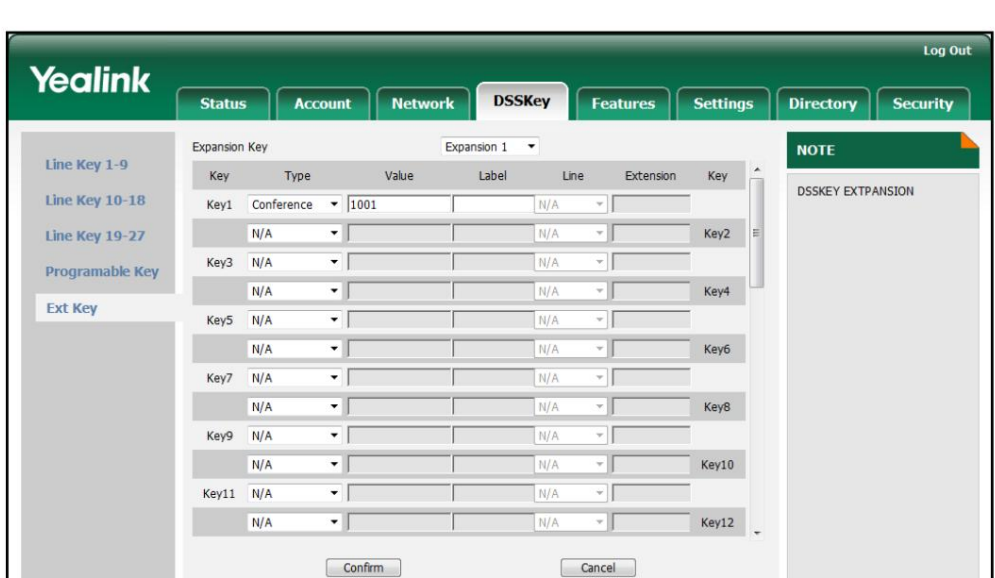

Si vous laissez ce champ vide, l'écran LCD affichera le libellé par défaut « Conférence ».

5. Cliquez sur Confirmer pour accepter la modification.

#### **Forward**

Vous pouvez configurer une clé DSS comme clé de transfert. Lorsque le téléphone est inactif, vous pouvez appuyer sur la touche de transfert pour accéder à l'interface de configuration de la fonction de transfert d'appel. Lorsque le téléphone reçoit un appel entrant, vous pouvez appuyer sur la touche de transfert pour transférer l'appel entrant vers le numéro prédéfini (si configuré).

Pour configurer une clé DSS comme clé de transfert :

- 1. Cliquez sur DSSKey->Ext Key.
- 2. Dans le champ de clé DSS souhaité, sélectionnez Transférer dans la liste déroulante Type.
- champ ou laissez-le vide. 3. Entrez le numéro de destination vers lequel vous souhaitez transférer les appels entrants dans le champ Valeur.

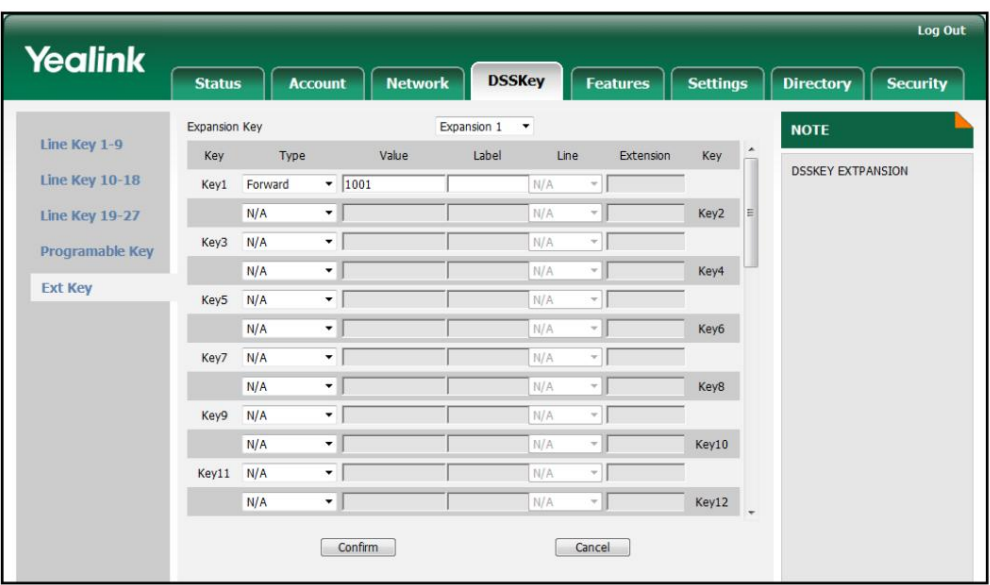

Si vous laissez ce champ vide, l'écran LCD affichera l'étiquette par défaut « Forward ».

5. Cliquez sur Confirmer pour accepter la modification.

# **Transfer**

8

Vous pouvez configurer une clé DSS comme clé de transfert. Vous pouvez ensuite effectuer un transfert aveugle, semi-assisté ou assisté en appuyant sur la touche de transfert pendant un appel.

Pour configurer une clé DSS comme clé de transfert :

- 1. Cliquez sur DSSKey->Ext Key.
- 2. Dans le champ de clé DSS souhaité, sélectionnez Transfert dans la liste déroulante Type.
- vide. 3. Entrez le numéro de téléphone vers lequel vous souhaitez transférer l'appel dans le champ Valeur ou laissez-le
- 4. Entrez la valeur souhaitée dans le champ Étiquette ou laissez-le vide.

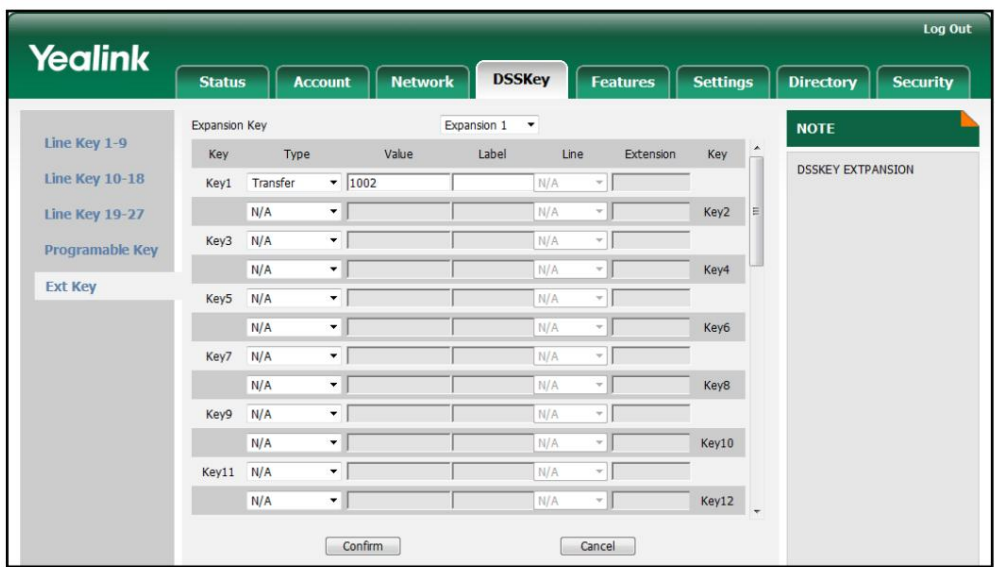

Si vous laissez ce champ vide, l'écran LCD affichera l'étiquette par défaut « Transfer ».

5. Cliquez sur Confirmer pour accepter la modification.

# **Hold**

Vous pouvez configurer une clé DSS comme clé de maintien. Vous pouvez mettre en attente un appel ou récupérer un appel en attente en appuyant sur la touche attente.

Pour configurer une clé DSS comme clé de maintien :

- 1. Cliquez sur DSSKey->Ext Key.
- 2. Dans le champ de clé DSS souhaité, sélectionnez Hold dans la liste déroulante Type.
- 3. Entrez la valeur souhaitée dans le champ Étiquette ou laissez-le vide.

Si vous laissez ce champ vide, l'écran LCD affichera l'étiquette par défaut « Hold ».

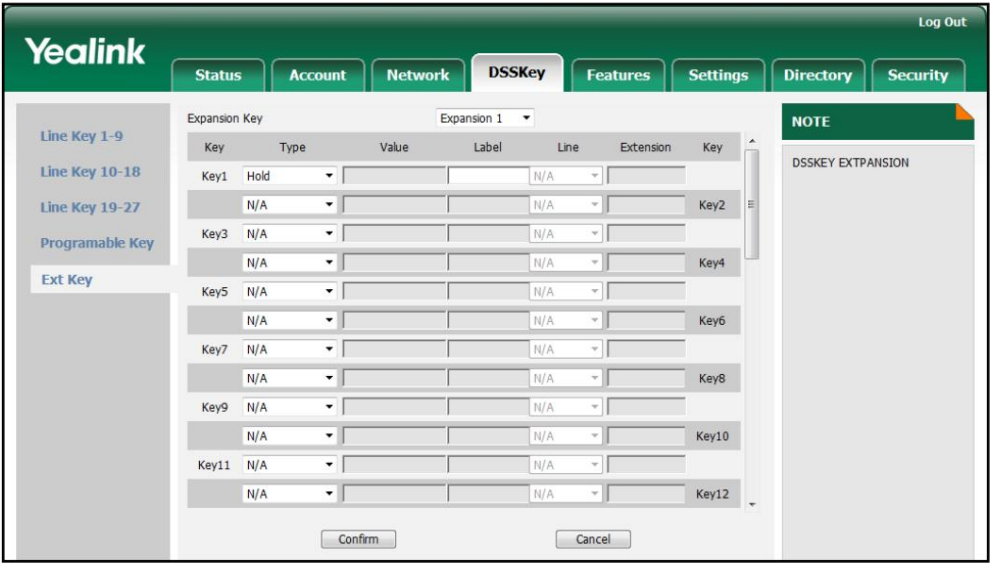

4. Cliquez sur Confirmer pour accepter la modification.

#### **DND**

Vous pouvez configurer une clé DSS comme clé NPD. Si le mode de la touche NPD est configuré sur « téléphone », vous pouvez activer le mode NPD en appuyant sur la touche NPD lorsque le téléphone est inactif. Appuyez à nouveau sur la touche NPD pour désactiver le mode NPD. Si le mode de la touche NPD est configuré sur « personnalisé », appuyez sur la touche NPD lorsque le téléphone est inactif, le téléphone entre en mode

L'interface de configuration du NPD.

Pour configurer une clé DSS comme clé NPD :

1. Cliquez sur DSSKey->Ext Key.

2. Dans le champ de clé DSS souhaité, sélectionnez NPD dans la liste déroulante Type.

3. Entrez la valeur souhaitée dans le champ Étiquette ou laissez-le vide.

Si vous laissez ce champ vide, l'écran LCD affichera l'étiquette par défaut « NPD ».

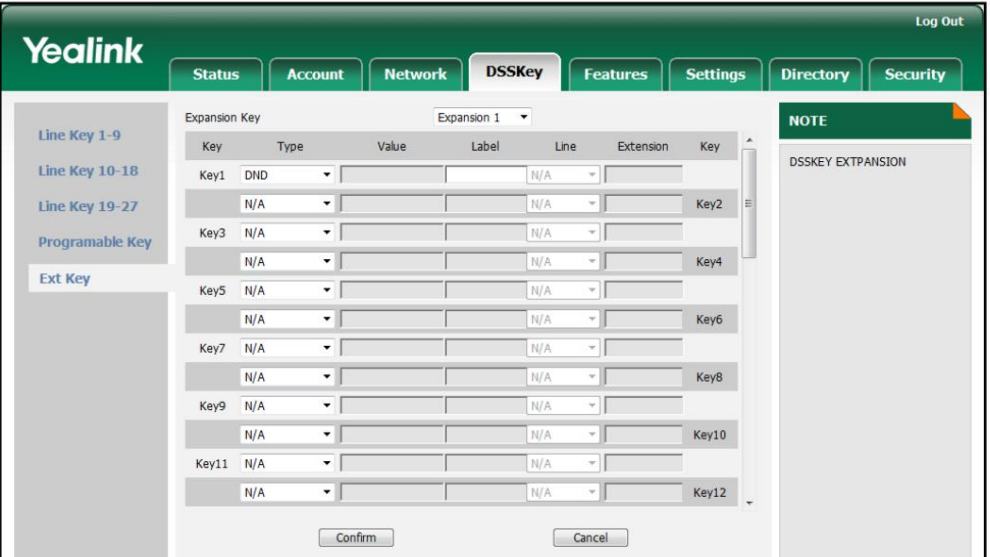

4. Cliquez sur Confirmer pour accepter la modification.

# **Call Return**

Vous pouvez configurer une touche DSS comme touche de retour d'appel. Vous pouvez ensuite rappeler l'appelant du dernier

appel entrant en appuyant sur la touche de retour d'appel lorsque le téléphone est inactif.

Pour configurer une touche DSS comme touche de retour d'appel :

- 1. Cliquez sur DSSKey->Ext Key.
- 2. Dans le champ de clé DSS souhaité, sélectionnez Rappel dans la liste déroulante Type.
- 3. Entrez la valeur souhaitée dans le champ Étiquette ou laissez-le vide.

Si vous laissez ce champ vide, l'écran LCD affichera l'étiquette par défaut « Call Return ».

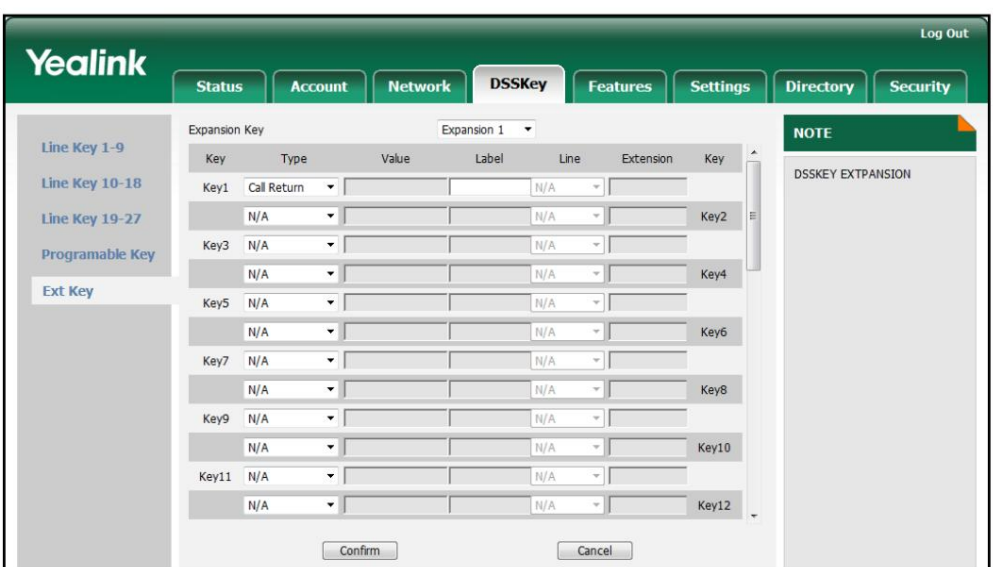

4. Cliquez sur Confirmer pour accepter la modification.

#### **SMS**

Vous pouvez configurer une clé DSS comme clé SMS. Vous pourrez ensuite accéder plus rapidement et plus facilement à l'interface de messagerie texte en appuyant sur la touche SMS.

Pour configurer une clé DSS comme clé SMS :

- 1. Cliquez sur DSSKey->Ext Key.
- 2. Dans le champ de clé DSS souhaité, sélectionnez SMS dans la liste déroulante Type.
- 3. Entrez la valeur souhaitée dans le champ Étiquette ou laissez-le vide.

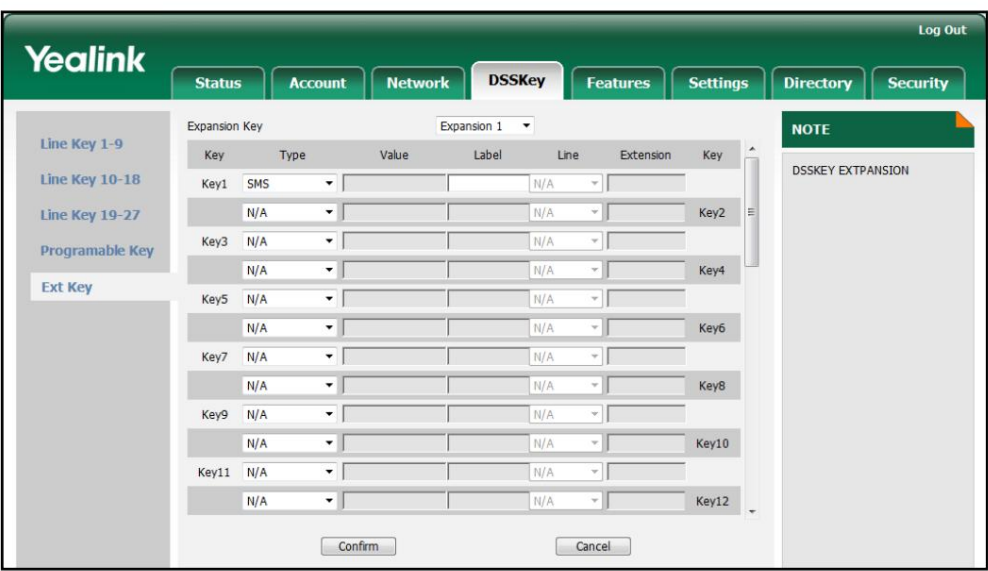

Si vous laissez ce champ vide, l'écran LCD affichera l'étiquette par défaut « SMS ».

4. Cliquez sur Confirmer pour accepter la modification.

# **Directed Pickup**

touche lorsque le numéro de téléphone spécifié reçoit un appel entrant, l'appel est répondu Vous pouvez configurer une clé DSS comme clé de collecte dirigée. Si vous appuyez sur le micro dirigé sur votre téléphone.

Pour configurer une clé DSS comme clé de collecte dirigée :

- 1. Cliquez sur DSSKey->Ext Key.
- 2. Dans le champ de clé DSS souhaité, sélectionnez Ramassage dirigé dans la liste déroulante Type.
- 3. Entrez le code de prise d'appel dirigé suivi du poste spécifique auquel vous souhaitez prendre les appels dans le champ Valeur.
- 4. Entrez la valeur souhaitée dans le champ Étiquette ou laissez-le vide.

Si vous laissez ce champ vide, l'écran LCD affichera l'étiquette par défaut « Pick Up ».

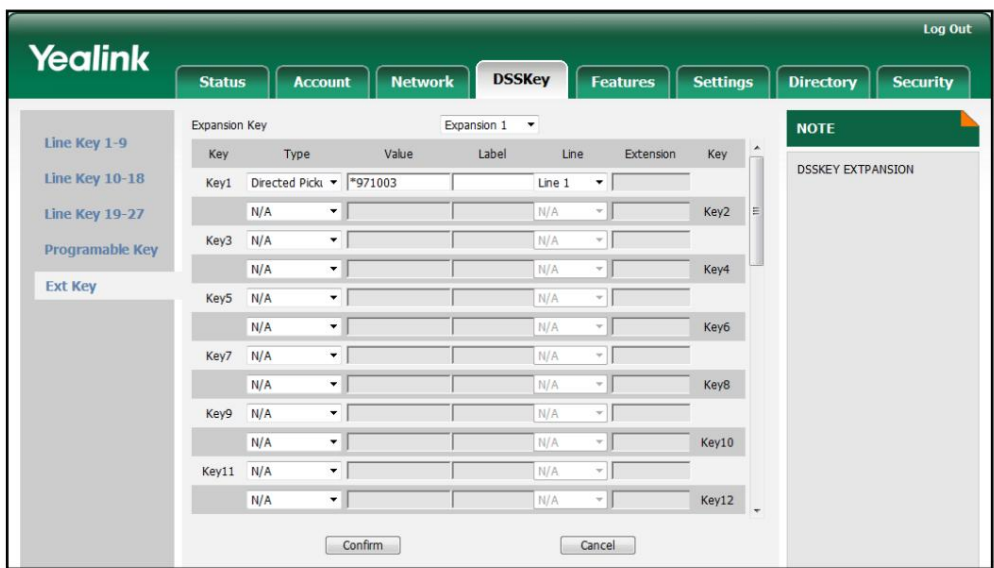

5. Sélectionnez la ligne souhaitée pour appliquer cette clé dans la liste déroulante de Ligne.

6. Cliquez sur Confirmer pour accepter la modification.

# **Group Pickup**

Nombres. La prise en charge de groupe vous permet de répondre aux appels entrants au sein d'un groupe de téléphone prédéfini.

Vous pouvez configurer une clé DSS comme clé de collecte de groupe. Lorsqu'un numéro du groupe reçoit un appel entrant, vous pouvez appuyer sur la touche d'interception de groupe pour répondre à l'appel entrant. Si les numéros du groupe reçoivent plusieurs appels entrants, le premier appel entrant sera pris.

Pour configurer une clé DSS comme clé de collecte de groupe :

- 1. Cliquez sur DSSKey->Ext Key.
- 2. Dans le champ de clé DSS souhaité, sélectionnez Collecte de groupe dans la liste déroulante Type.
- 3. Saisissez le code d'interception d'appel de groupe dans le champ Valeur.
- 4. Entrez la valeur souhaitée dans le champ Étiquette ou laissez-le vide.

Si vous laissez ce champ vide, l'écran LCD affichera l'étiquette par défaut « Group Pick Up ».

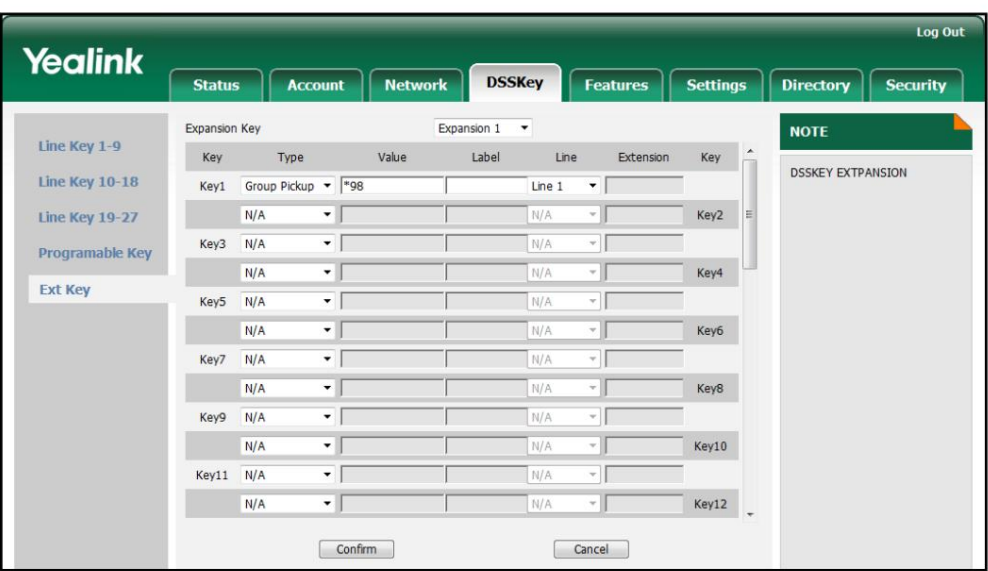

5. Sélectionnez la ligne souhaitée pour appliquer cette clé dans la liste déroulante de Ligne.

6. Cliquez sur Confirmer pour accepter la modification.

# **Call Park**

sur n'importe quel autre téléphone du système. La fonction de parcage d'appels vous permet de parquer un appel sur un poste spécial, puis de le récupérer.

Vous pouvez configurer une clé DSS comme clé de parcage d'appels. Vous pouvez ensuite parquer un appel sur un poste en appuyant sur la touche de parcage d'appel. L'appel en cours est mis en attente et peut être récupéré sur un autre téléphone IP.

Pour configurer une touche DSS comme touche de parcage d'appels :

- 1. Cliquez sur DSSKey->Ext Key.
- Dans le champ de clé DSS souhaité, sélectionnez Parcage d'appels dans la liste déroulante Type. 2.
- 3. Entrez le code de fonction de parcage d'appels dans le champ Valeur.
- 4. Entrez la valeur souhaitée dans le champ Étiquette ou laissez-le vide.

Si vous laissez ce champ vide, l'écran LCD affichera l'étiquette par défaut « Call Park ».

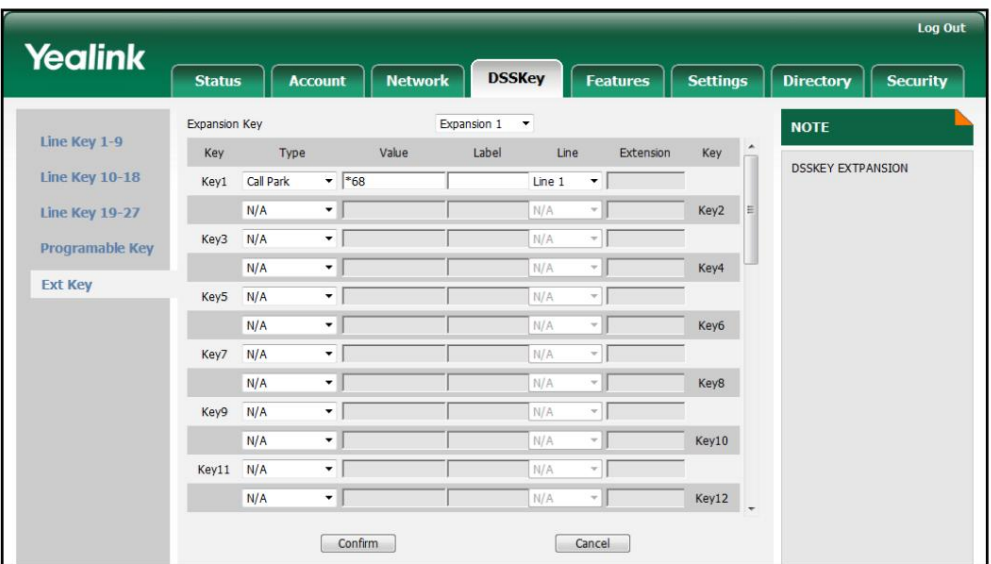

5. Sélectionnez la ligne souhaitée pour appliquer cette clé dans la liste déroulante de Ligne.

6. Cliquez sur Confirmer pour accepter la modification.

# **DTMF**

appel actif, le téléphone enverra les chiffres DTMF prédéfinis. Vous pouvez configurer une clé DSS comme clé DTMF. Si vous appuyez sur la touche DTMF pendant une

Pour configurer une clé DSS comme clé DTMF :

- 1. Cliquez sur DSSKey->Ext Key.
- Dans le champ de clé DSS souhaité, sélectionnez DTMF dans la liste déroulante Type. 2.

3. Entrez les chiffres DTMF souhaités dans le champ Valeur.

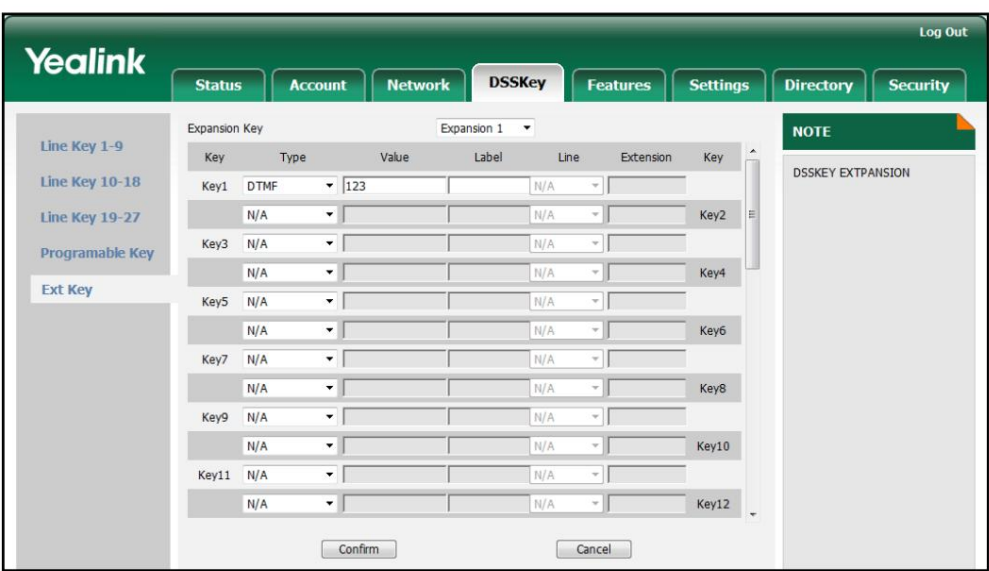

Si vous laissez ce champ vide, l'écran LCD affichera l'étiquette par défaut « DTMF ».

5. Cliquez sur Confirmer pour accepter la modification.

#### **Voice Mail**

lorsque le téléphone est inactif pour composer le code d'accès à la messagerie vocale prédéfini, et Vous pouvez configurer une touche DSS comme touche de messagerie vocale. Ensuite, vous pouvez appuyer sur la messagerie vocale suivez le message vocal pour écouter les messages vocaux.

Pour configurer une touche DSS comme touche de messagerie vocale :

- 1. Cliquez sur DSSKey->Ext Key.
- Dans le champ de clé DSS souhaité, sélectionnez Messagerie vocale dans la liste déroulante Type. 2.
- 3. Saisissez le code d'accès à la messagerie vocale dans le champ Valeur.

4. Entrez la valeur souhaitée dans le champ Étiquette ou laissez-le vide.

Si vous laissez ce champ vide, l'écran LCD affichera l'étiquette par défaut « Voice Mail".

| <b>Yealink</b>        | <b>Status</b> |            | <b>Account</b>                              | <b>Network</b> |       | <b>DSSKey</b> | <b>Features</b>          | <b>Settings</b> |               | <b>Directory</b>         | <b>Security</b> |
|-----------------------|---------------|------------|---------------------------------------------|----------------|-------|---------------|--------------------------|-----------------|---------------|--------------------------|-----------------|
|                       | Expansion Key |            | Expansion 1<br>$\,\textcolor{red}{\star}\,$ |                |       |               |                          |                 | <b>NOTE</b>   |                          |                 |
| Line Key 1-9          | Key           | Type       |                                             | Value          | Label | Line          | Extension                | Key             |               |                          |                 |
| <b>Line Key 10-18</b> | Key1          | Voice Mail |                                             | $-$ *97        |       | Line 1        | ۰                        |                 |               | <b>DSSKEY EXTPANSION</b> |                 |
| <b>Line Key 19-27</b> |               | N/A        | $\star$                                     |                |       | N/A           | $\tau$                   | Key2            | E             |                          |                 |
| Programable Key       | Key3          | N/A        | $\blacktriangledown$                        |                |       | N/A           | $\psi$                   |                 |               |                          |                 |
| <b>Ext Key</b>        |               | N/A        | $\overline{\phantom{a}}$                    |                |       | N/A           | $\psi$                   | Key4            |               |                          |                 |
|                       | Key5          | N/A        | $\blacktriangledown$                        |                |       | N/A           | $\overline{\nabla}$      |                 |               |                          |                 |
|                       |               | N/A        | ۰                                           |                |       | N/A           | v.                       | Key6            |               |                          |                 |
|                       | Key7          | N/A        | $\check{}$                                  |                |       | N/A           | $\forall$                |                 |               |                          |                 |
|                       |               | N/A        | $\blacktriangledown$                        |                |       | N/A           | $\overline{\phantom{a}}$ | Key8            |               |                          |                 |
|                       | Key9          | N/A        | $\blacktriangledown$                        |                |       | N/A           | v.                       |                 |               |                          |                 |
|                       |               | N/A        | $\blacksquare$                              |                |       | N/A           | $\sim$                   | Key10           |               |                          |                 |
|                       | Key11         | N/A        | $\star$                                     |                |       | N/A           | $\psi$                   |                 |               |                          |                 |
|                       |               | N/A        | ۰.                                          |                |       | N/A           | $\mathcal{P}_\mathrm{c}$ | Key12           | $\rightarrow$ |                          |                 |

5. Sélectionnez la ligne souhaitée pour appliquer cette clé dans la liste déroulante de Ligne.

6. Cliquez sur Confirmer pour accepter la modification.

## **Speed Dial**

numéro prédéfini en utilisant la ligne spécifiée en appuyant sur la touche de numérotation rapide. Vous pouvez configurer une touche DSS comme touche de numérotation rapide. Ensuite, vous pouvez rapidement composer le numéro

Pour configurer une touche DSS comme touche de numérotation rapide :

- 1. Cliquez sur DSSKey->Ext Key.
- Dans le champ de clé DSS souhaité, sélectionnez Numérotation rapide dans la liste déroulante Type. 2.
- 3. Entrez le numéro souhaité que vous souhaitez composer directement dans le champ Valeur.
- 4. Entrez la valeur souhaitée dans le champ Étiquette ou laissez-le vide.

Champ de valeur. Si vous laissez ce champ vide, l'écran LCD affichera le numéro spécifié dans le

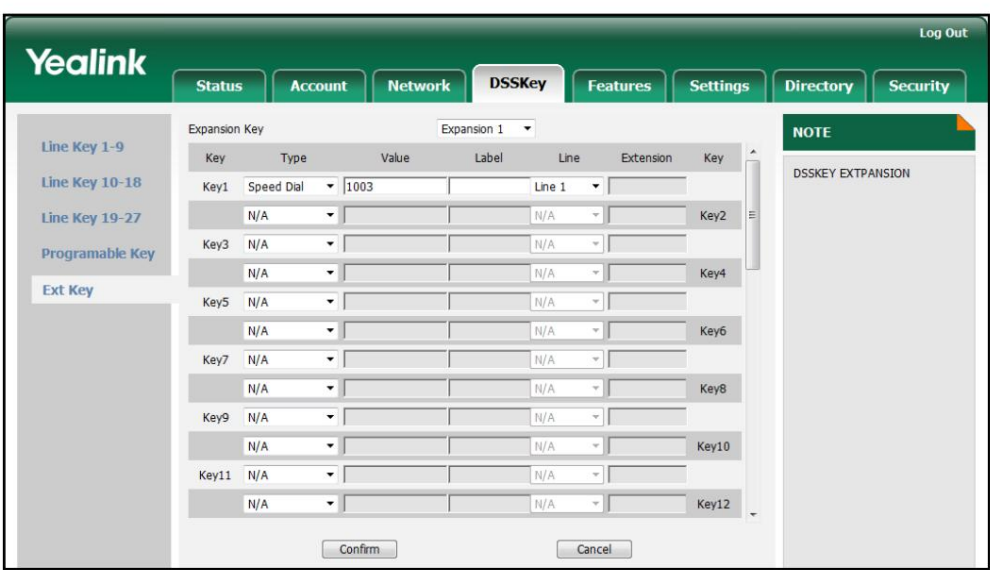

5. Sélectionnez la ligne souhaitée pour appliquer cette clé dans la liste déroulante de Ligne.

6. Cliquez sur Confirmer pour accepter la modification.

#### **Intercom**

Vous pouvez configurer une clé DSS comme clé d'interphone. Ceci est particulièrement utile dans un bureau environnement car vous pouvez vous connecter plus rapidement à l'opérateur ou à la secrétaire en en appuyant sur la touche interphone.

Pour configurer une clé DSS comme clé interphone :

1. Cliquez sur DSSKey->Ext Key.

2. Dans le champ de clé DSS souhaité, sélectionnez Interphone dans la liste déroulante Type.

3. Entrez le numéro de poste distant dans le champ Valeur.

4. Entrez la valeur souhaitée dans le champ Étiquette ou laissez-le vide.

Si vous laissez ce champ vide, l'écran LCD affichera l'étiquette par défaut "Interphone".

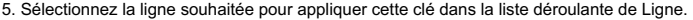

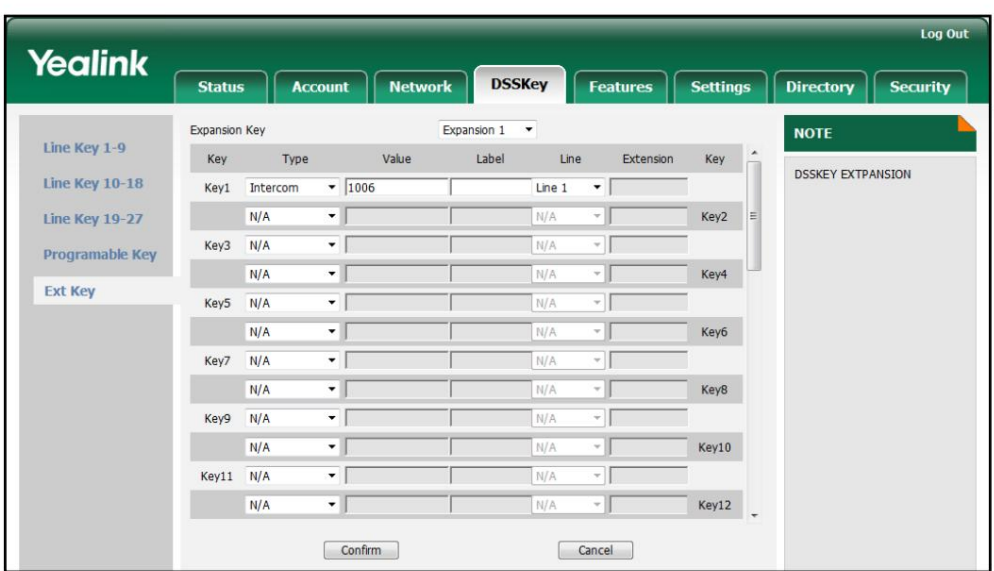

6. Cliquez sur Confirmer pour accepter la modification.

# Line

appel en attente. peut appuyer sur cette touche pour accepter les appels entrants, mettre les appels actifs en attente ou reprendre un Vous pouvez configurer une touche DSS comme touche de ligne. Elle fonctionne de la même manière qu'une touche de ligne dure. Toi

Pour configurer une touche DSS comme touche de ligne :

1. Cliquez sur DSSKey->Ext Key.

Dans le champ de clé DSS souhaité, sélectionnez Ligne dans la liste déroulante Type. 2.

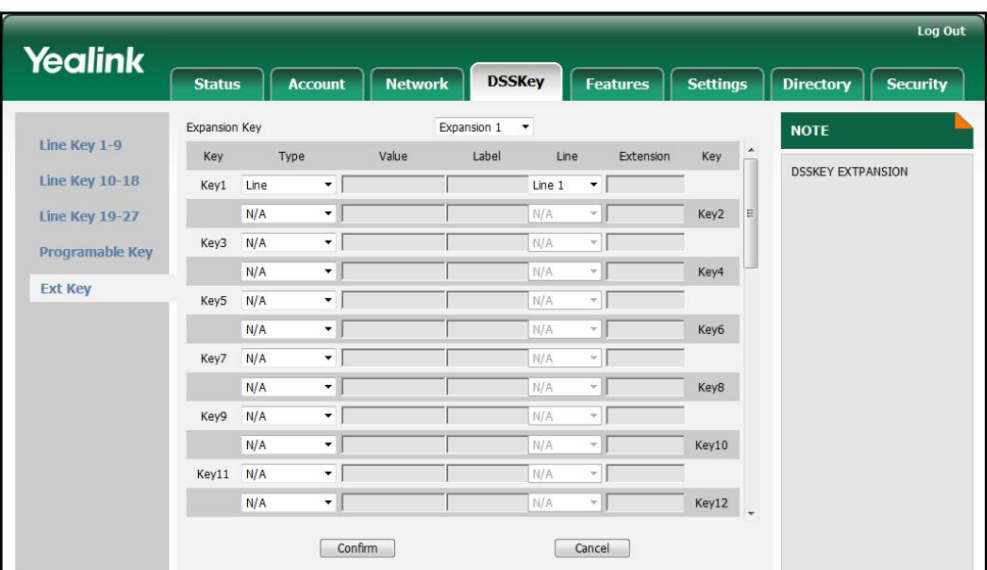

3. Sélectionnez la ligne souhaitée pour appliquer cette clé dans la liste déroulante de Ligne.

4. Cliquez sur Confirmer pour accepter la modification.

#### **BLF**

Busy Lamp Field (BLF) vous permet de surveiller les changements d'état d'un utilisateur. Vous pouvez configurer une touche DSS comme touche BLF, ce qui vous permet de surveiller l'état (inactif, en sonnerie ou occupé) de l'utilisateur du téléphone prédéfini. Vous pouvez également prendre directement l'appel entrant de l'utilisateur surveillé en appuyant sur la touche BLF.

Pour configurer une clé DSS comme clé BLF :

- 1. Cliquez sur DSSKey->Ext Key.
- Dans le champ de clé DSS souhaité, sélectionnez BLF dans la liste déroulante Type. 2.
- 3. Saisissez le numéro de téléphone que vous souhaitez surveiller dans le champ Valeur.
- 4. Entrez la valeur souhaitée dans le champ Étiquette ou laissez-le vide.

Champ de valeur. Si vous laissez ce champ vide, l'écran LCD affichera la valeur spécifiée dans le

5. Sélectionnez la ligne souhaitée à appliquer à cette clé dans la liste déroulante Ligne.

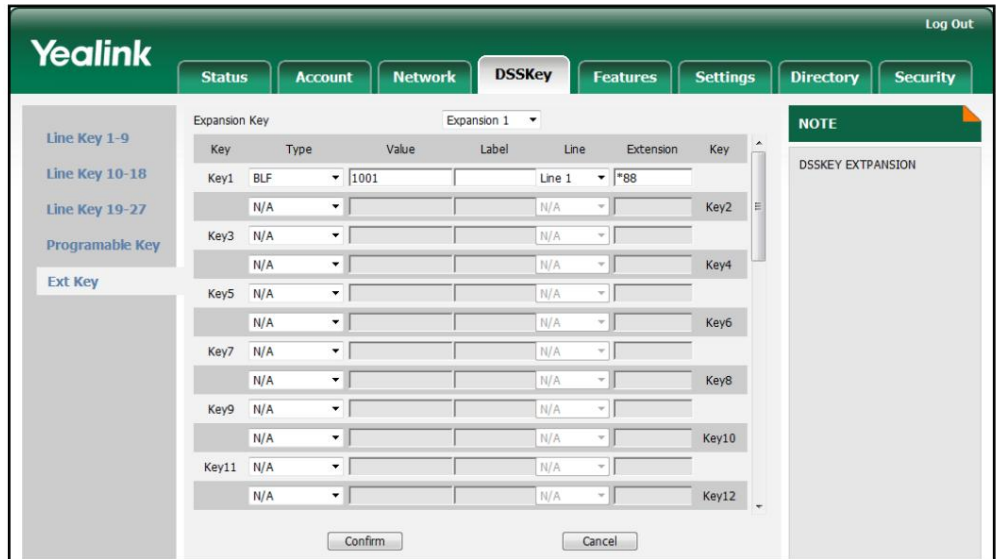

6. Entrez le code d'interception d'appel dirigé dans le champ Poste.

7. Cliquez sur Confirmer pour accepter la modification.

### **URL**

Requêtes HTTP vers un serveur Web. Vous pouvez configurer une clé DSS comme clé URL. Si vous appuyez sur la touche URL, le téléphone enverra

Pour configurer une clé DSS comme clé URL :

- 1. Cliquez sur DSSKey->Ext Key.
- Dans le champ de clé DSS souhaité, sélectionnez URL dans la liste déroulante Type. 2.

3. Saisissez l'URL du serveur Web auquel vous souhaitez accéder dans le champ Valeur.

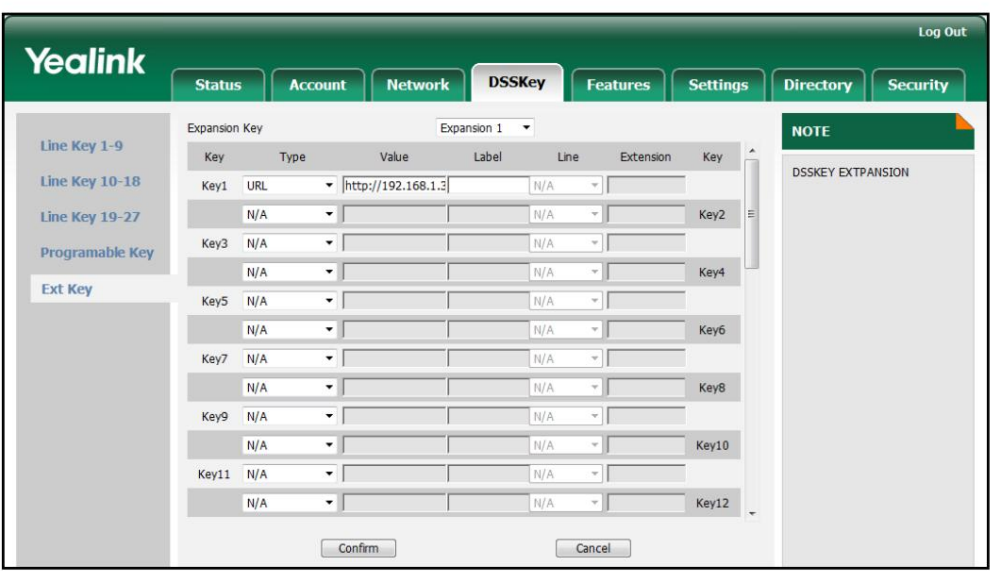

Si vous laissez ce champ vide, l'écran LCD affichera l'étiquette par défaut « URL ».

5. Cliquez sur Confirmer pour accepter la modification.

## **Group Listening**

Vous pouvez configurer une clé DSS comme clé d'écoute de groupe. Vous pouvez ensuite activer simultanément le mode Haut-parleur et le mode Combiné/Casque en appuyant sur la touche d'écoute groupée. Il convient aux conversations de groupe réunissant plusieurs personnes à un côté. Vous êtes capable de parler et d'écouter à l'aide du combiné/casque ; pendant ce temps, les autres personnes à proximité ne peuvent écouter qu'en utilisant le haut-parleur. Vous pouvez revenir au mode précédent en appuyant à nouveau sur la touche d'écoute groupée.

Pour configurer une clé DSS comme clé d'écoute de groupe :

- 1. Cliquez sur DSSKey->Ext Key.
- 2. Dans le champ de clé DSS souhaité, sélectionnez Group Listen dans la liste déroulante Type.
- 3. Entrez la valeur souhaitée dans le champ Étiquette ou laissez-le vide.

Si vous laissez ce champ vide, l'écran LCD affichera l'étiquette par défaut « Group Listening ».

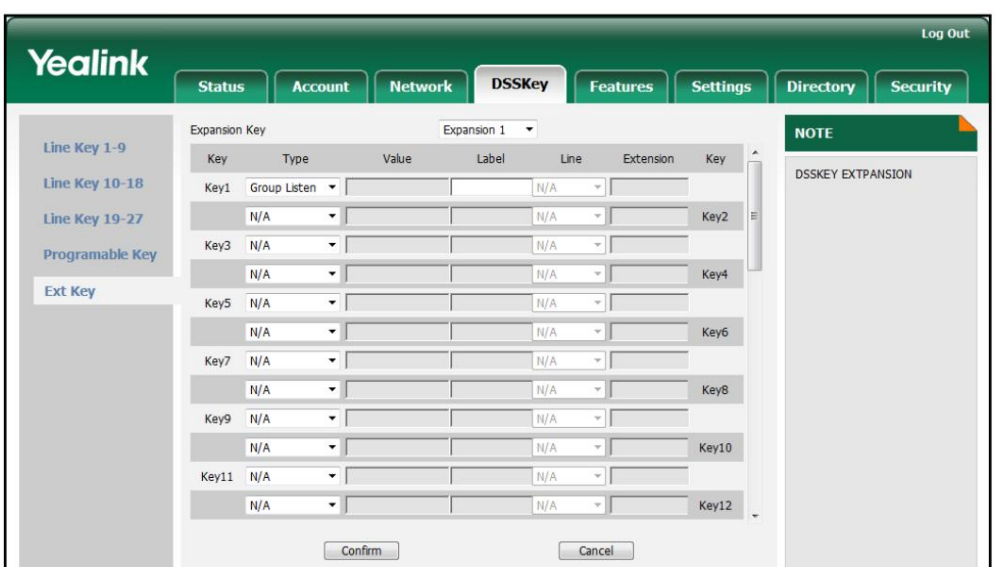

4. Cliquez sur Confirmer pour accepter la modification.

#### **Record**

L'enregistrement des appels permet aux utilisateurs d'enregistrer des appels. Normalement, il existe 2 méthodes principales pour déclencher un enregistrement sur un serveur donné. Nous les appelons enregistrement et enregistrement d'URL. L'enregistrement permet au téléphone d'envoyer au serveur un message SIP INFO contenant un en-tête spécifique. L'enregistrement d'URL permet au téléphone d'envoyer une URL HTTP au serveur. Le serveur traite ces messages et décide de démarrer ou d'arrêter un enregistrement.

Vous pouvez configurer une clé DSS comme clé d'enregistrement. Ensuite, vous pouvez enregistrer des appels en utilisant la méthode d'enregistrement en appuyant sur la touche d'enregistrement.

Pour configurer une clé DSS comme clé d'enregistrement :

1. Cliquez sur DSSKey->Ext Key.

Dans le champ de clé DSS souhaité, sélectionnez Enregistrer dans la liste déroulante Type. 2.

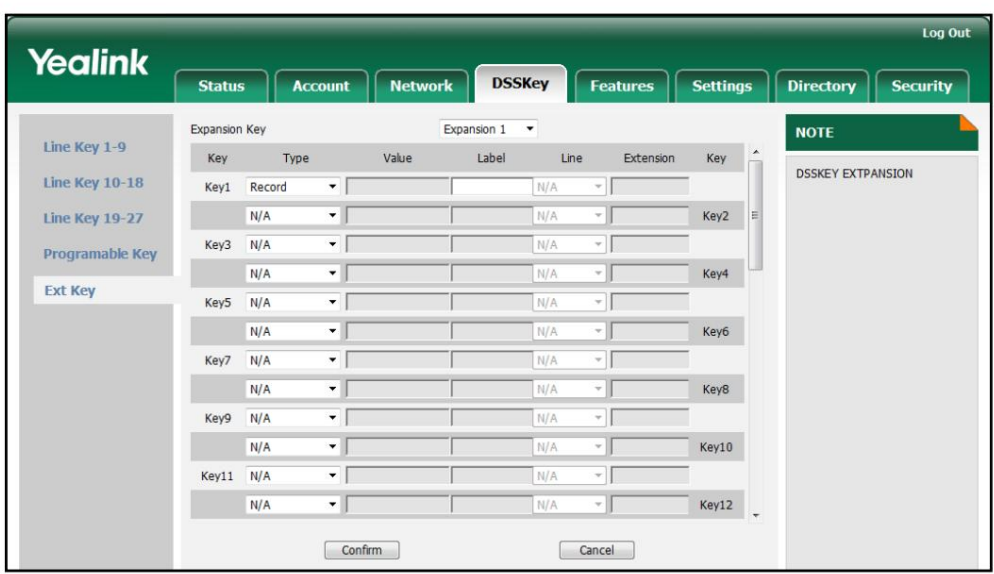

Si vous laissez ce champ vide, l'écran LCD affichera l'étiquette par défaut « Enregistrer »

4. Cliquez sur Confirmer pour accepter la modification.

# **URL Record**

Vous pouvez configurer une clé DSS comme clé d'enregistrement d'URL. Ensuite, vous pouvez enregistrer des appels à l'aide du Méthode d'enregistrement d'URL en appuyant sur la touche d'enregistrement d'appel.

Pour configurer une clé DSS comme clé d'enregistrement d'URL :

- 1. Cliquez sur DSSKey->Ext Key.
- Dans le champ de clé DSS souhaité, sélectionnez Enregistrement URL dans la liste déroulante Type. 2.
- 3. Saisissez l'URL dans le champ Valeur.
- 4. Entrez la valeur souhaitée dans le champ Étiquette ou laissez-le vide.

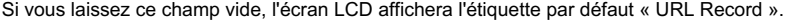

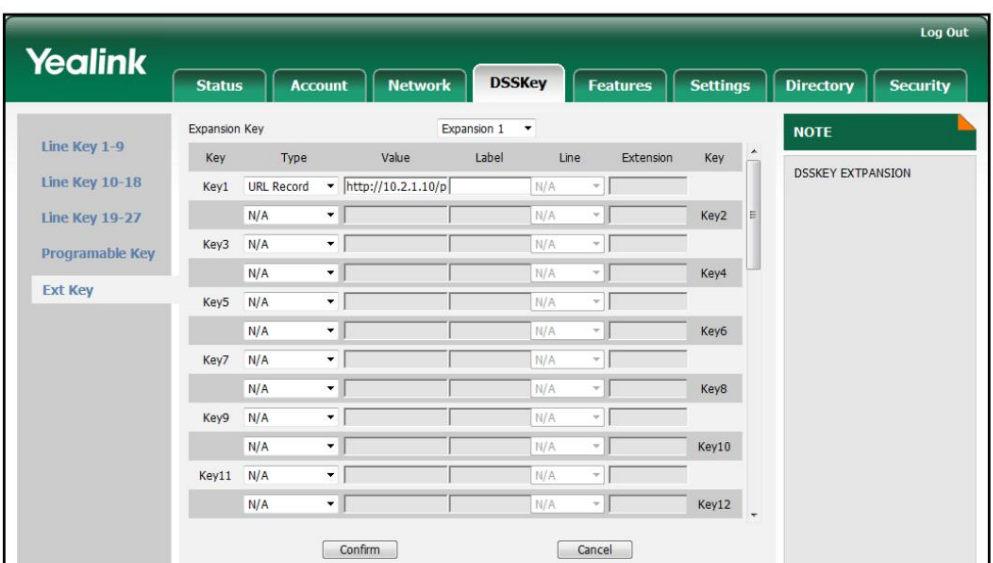

5. Cliquez sur Confirmer pour accepter la modification.

#### **XML Browser**

service http/https. Les utilisateurs peuvent utiliser des outils tels que PHP, JavaScript, etc., conformément à la syntaxe établie, pour générer dynamiquement des fonctionnalités côté serveur afin de répondre aux besoins du fichier XML de l'utilisateur, puis télécharger le fichier XML sur un téléphone SIP via http/https. , afin de réaliser une fonctionnalité de navigateur simple. À l'aide du navigateur XML, les utilisateurs peuvent obtenir Le navigateur XML est une fonctionnalité de navigateur simple, basée sur le langage XML et accès au carnet d'adresses, configuration des paramètres du terminal, etc. fonctionnalités personnalisées, telles que les informations météorologiques, les informations boursières, la date de la demande,

Pour configurer une clé DSS comme clé de navigateur XML :

1. Cliquez sur DSSKey->Ext Key.

- 2. Dans le champ de clé DSS souhaité, sélectionnez Navigateur XML dans la liste déroulante Type.
- 3. Saisissez l'URL que vous souhaitez définir comme navigateur XML dans le champ Valeur.

Log Out Yealink **DSSKey Features Settings** Directory Status Account | Network Security Expansion Key Expansion 1  $\overline{\phantom{a}}$ **NOTE** Line Key 1-9 Label Key Type Value Line Extension Key **DSSKEY EXTPANSION** Line Key  $10-18$ XML Browser  $\overline{\phantom{1}}$  http://10.3.1.20/X Key1  $\sqrt{2}$ N/A Line Key 19-27 Key2  $N/A$ Key3  $N/A$ J. Π Programable Key  $N/A$  $\overline{\phantom{a}}$ Key4 **Ext Key** Key5  $N/A$  $\overline{\cdot}$  [  $\overline{NL}$ ٦ſ  $\sqrt{1}$  $\overline{\phantom{a}}$  $N/A$ Key6  $\overline{\cdot}$  [  $-$ Key7  $N/A$  $\overline{\cdot}$ Key8  $N/A$  $N/A$  $\overline{\cdot}$ Key9  $N/A$  $N/4$  $\overline{\phantom{a}}$  $\sqrt{ }$ Key10  $N/A$  $N/2$ Key11 N/A  $\sqrt{1}$ N/A  $\overline{\phantom{a}}$  $N/A$  $\overline{\phantom{0}}$ Key12 N/ Confirm Cancel

Si vous laissez ce champ vide, l'écran LCD affichera l'étiquette par défaut « XML Browser ».

5. Cliquez sur Confirmer pour accepter la modification.

#### **Hot Desking**

Le Hot Desking est régulièrement utilisé dans des endroits où tous les employés ne sont pas au bureau.

en même temps, ou ne pas être au bureau pendant très longtemps, ce qui signifie que les bureaux personnels seraient souvent vacants, consommant ainsi de l'espace et des ressources précieuses.

Le Hot Desking est une fonctionnalité téléphonique qui permet aux utilisateurs de se connecter ou de se déconnecter d'un téléphone IP. Vous pouvez configurer une clé DSS comme clé de hot desking. Appuyez sur la touche Hot Desking pour supprimer tous les comptes sur le téléphone IP, puis enregistrez votre compte sur la ligne 1.

Pour configurer une clé DSS comme clé de hot desking :

- 1. Cliquez sur DSSKey->Ext Key.
- Dans le champ de clé DSS souhaité, sélectionnez Hot Desking dans la liste déroulante Type. 2.

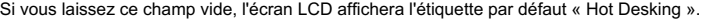

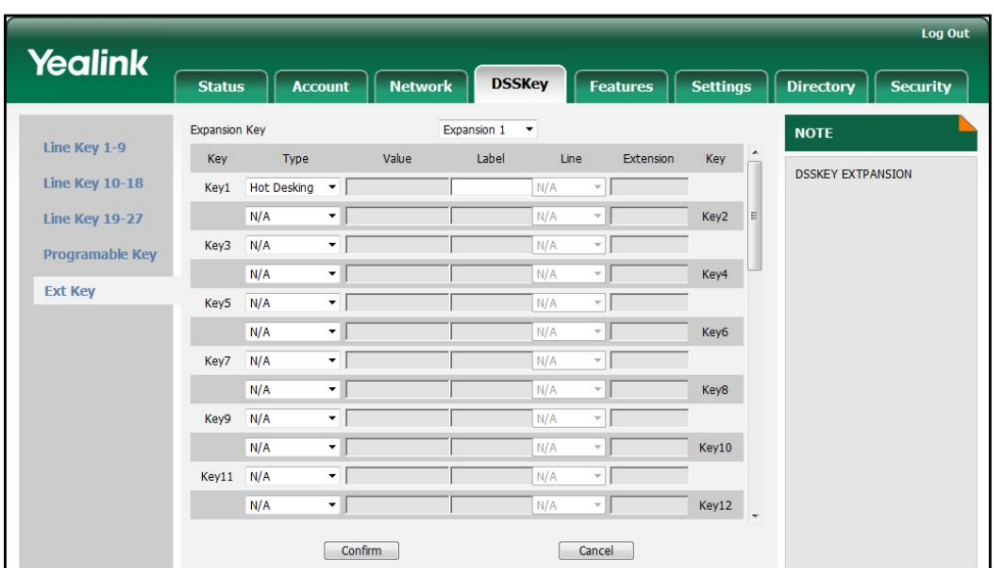

4. Cliquez sur Confirmer pour accepter la modification.

#### **Prefix**

Vous pouvez configurer une clé DSS comme clé de préfixe. Si vous appuyez sur la touche préfixe lorsque le téléphone est inactif, le téléphone entre dans l'interface de numérotation et affiche le numéro de préfixe que vous avez spécifié. Vous pouvez saisir d'autres chiffres, puis composer un numéro.

Pour configurer une clé DSS comme clé de préfixe :

- 1. Cliquez sur DSSKey->Ext Key.
- 2. Dans le champ de clé DSS souhaité, sélectionnez Préfixe dans la liste déroulante Type.
- champ. 3. Entrez le numéro de préfixe que vous souhaitez ajouter avant le numéro saisi dans la valeur
- 4. Entrez la valeur souhaitée dans le champ Étiquette ou laissez-le vide.

Si vous laissez ce champ vide, l'écran LCD affichera « Préfixe : « la valeur spécifiée dans le champ Valeur » » (par exemple, Préfixe : 0592).

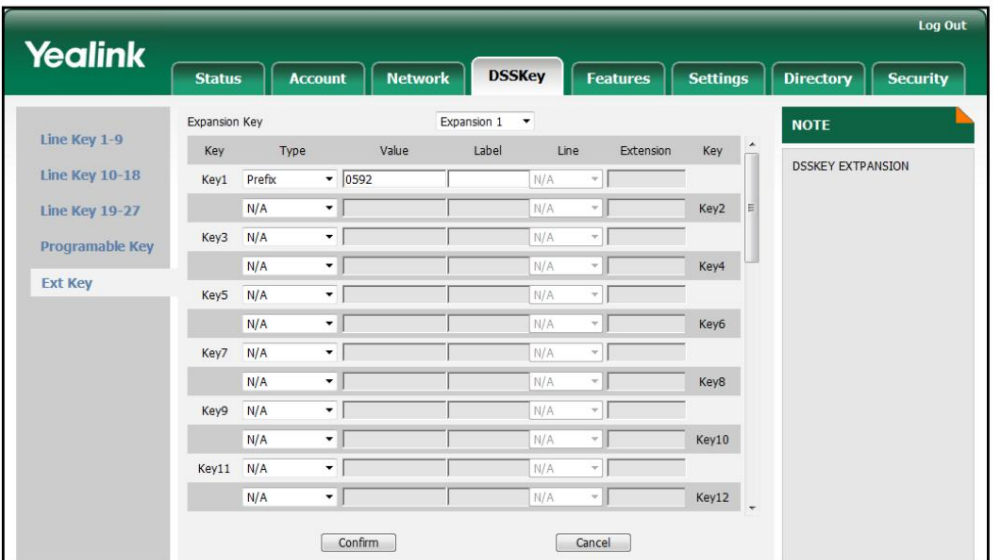

5. Cliquez sur Confirmer pour accepter la modification.

## **Local Group**

Vous pouvez configurer une clé DSS comme clé de groupe local. Vous pouvez ensuite appuyer sur la touche du groupe local pour accéder rapidement au groupe de contacts prédéfini dans l'annuaire local.

Pour configurer une clé DSS comme clé de groupe local :

- 1. Cliquez sur DSSKey->Ext Key.
- 2. Dans le champ de clé DSS souhaité, sélectionnez Groupe local dans la liste déroulante Type.
- 3. Entrez la valeur souhaitée dans le champ Étiquette ou laissez-le vide.

Si vous laissez ce champ vide, l'écran LCD affichera le nom du groupe sélectionné.

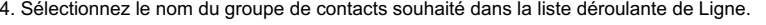

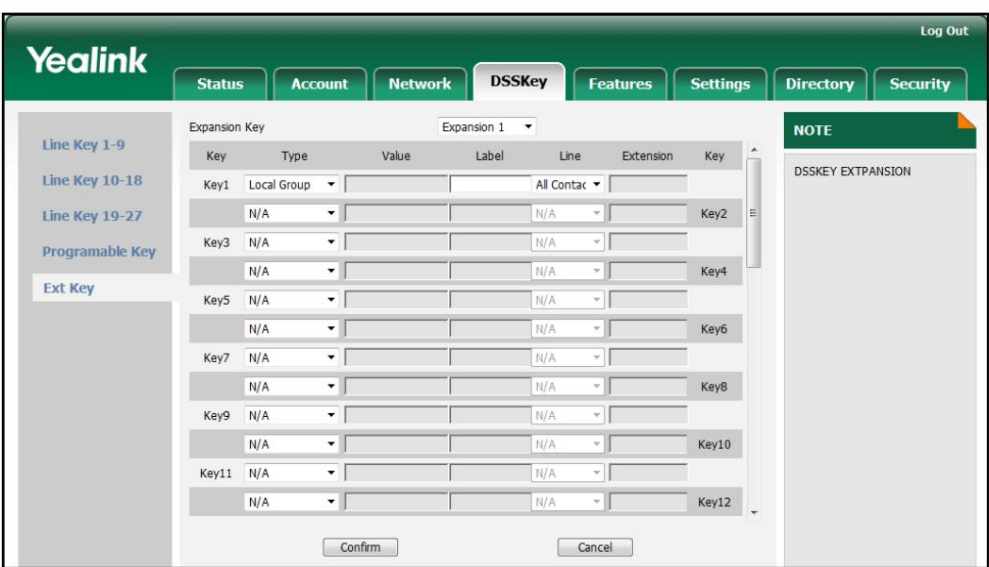

5. Cliquez sur Confirmer pour accepter la modification.

#### **XML Group**

Vous pouvez configurer une clé DSS comme clé de groupe XML. Si vous appuyez sur la touche du répertoire XML lorsque le téléphone est inactif, le téléphone télécharge automatiquement le correspondant répertoire téléphonique du serveur et afficher les entrées du répertoire téléphonique sur l'écran LCD. Pour utiliser cette fonctionnalité clé, vous devez configurer le répertoire téléphonique distant sur le téléphone. à l'avance.

Pour configurer une clé DSS comme clé de groupe XML :

- 1. Cliquez sur DSSKey->Ext Key.
- 2. Dans le champ de clé DSS souhaité, sélectionnez Groupe XML dans la liste déroulante Type.
- 3. Entrez la valeur souhaitée dans le champ Étiquette ou laissez-le vide.

Si vous laissez ce champ vide, l'écran LCD affichera le groupe XML sélectionné nom.

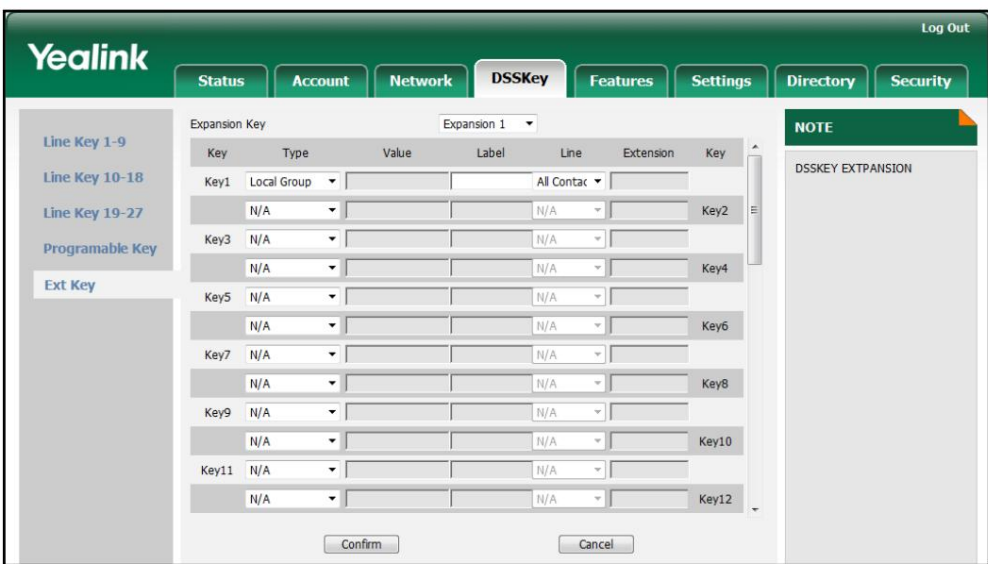

4. Sélectionnez le nom du groupe XML souhaité dans la liste déroulante de Line.

5. Cliquez sur Confirmer pour accepter la modification.

#### **LDAP**

LDAP (Lightweight Directory Access Protocol) est un protocole d'application permettant d'accéder

et maintenir des services d'informations de l'annuaire distribué sur un réseau IP. Le

Le téléphone IP peut être configuré pour s'interfacer avec un serveur d'annuaire d'entreprise prenant en charge

LDAP (Active Directory de Microsoft est inclus).

Vous pouvez configurer une clé DSS comme clé LDAP. Si vous appuyez sur la touche LDAP lorsque le téléphone est inactif, le téléphone IP téléchargera et affichera les entrées LDAP sur l'écran LCD.

Pour configurer une clé DSS comme clé LDAP :

- 1. Cliquez sur DSSKey->Ext Key.
- 2. Dans le champ Clé DSS souhaitée, sélectionnez LDAP dans la liste déroulante Type.

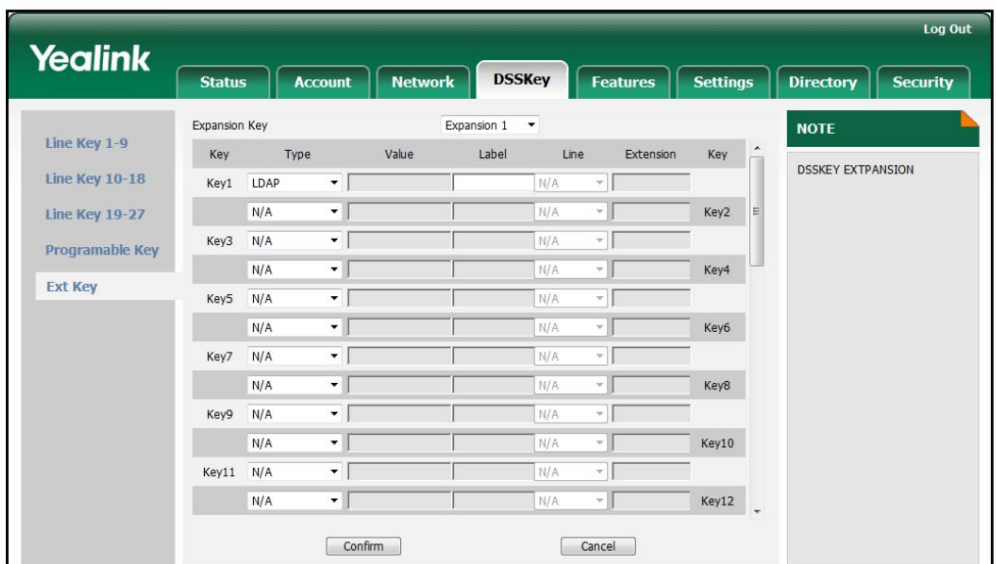

Si vous laissez ce champ vide, l'écran LCD affichera l'étiquette par défaut « LDAP ».

4. Cliquez sur Confirmer pour accepter la modification.

### **Multicast Paging**

Vous pouvez utiliser la radiomessagerie multidiffusion pour annoncer rapidement et facilement des informations sensibles au temps. annonces aux personnes au sein du groupe de multidiffusion. Vous pouvez configurer une multidiffusion touche de radiomessagerie sur le téléphone, qui vous permet d'envoyer un flux RTP (Real Time Transport Protocol) à la ou aux adresses de multidiffusion préconfigurées sans impliquer la signalisation SIP.

Pour configurer une clé DSS comme clé de radiomessagerie multidiffusion :

- 1. Cliquez sur DSSKey->Ext Key.
- 2. Dans le champ de clé DSS souhaité, sélectionnez Paging dans la liste déroulante Type.
- 3. Entrez l'adresse IP de multidiffusion et le numéro de port dans le champ Valeur.

Les adresses IP de multidiffusion valides vont de 224.0.0.0 à 239.255.255.255.

Si vous laissez ce champ vide, l'écran LCD affichera « la valeur spécifiée dans le

Champ de valeur » (par exemple, 224.5.6.20:10008).

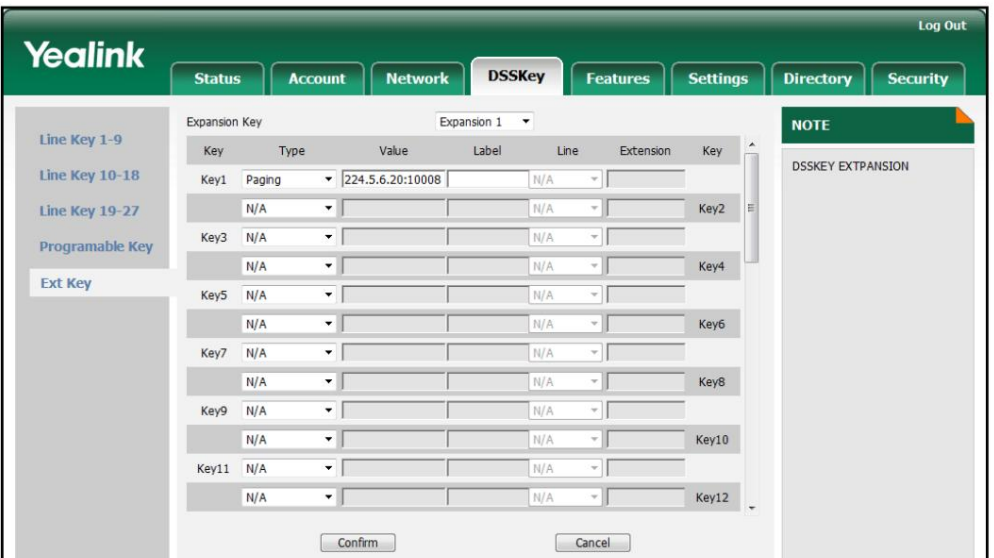

5. Cliquez sur Confirmer pour accepter la modification.

#### **ACD**

La fonction ACD est souvent utilisée dans les bureaux pour le service client, comme les centres d'appels. Le système ACD gère de grands volumes d'appels entrants provenant d'appelants qui n'ont pas besoin de parler à une personne spécifique mais qui ont besoin de l'aide de plusieurs personnes dans les plus brefs délais. La fonction ACD du téléphone IP permet au système ACD de distribuer des appels provenant de grands volumes d'appels entrants aux utilisateurs de téléphones IP enregistrés.

Pour utiliser la fonction ACD, vous devez configurer au préalable une clé DSS comme clé ACD. Vous pouvez appuyer sur la touche ACD pour vous connecter au système ACD.

Pour configurer une clé DSS comme clé ACD :

1. Cliquez sur DSSKey->Ext Key.

2. Dans le champ de clé DSS souhaité, sélectionnez ACD dans la liste déroulante Type.

3. Saisissez la valeur souhaitée dans le champ Étiquette.

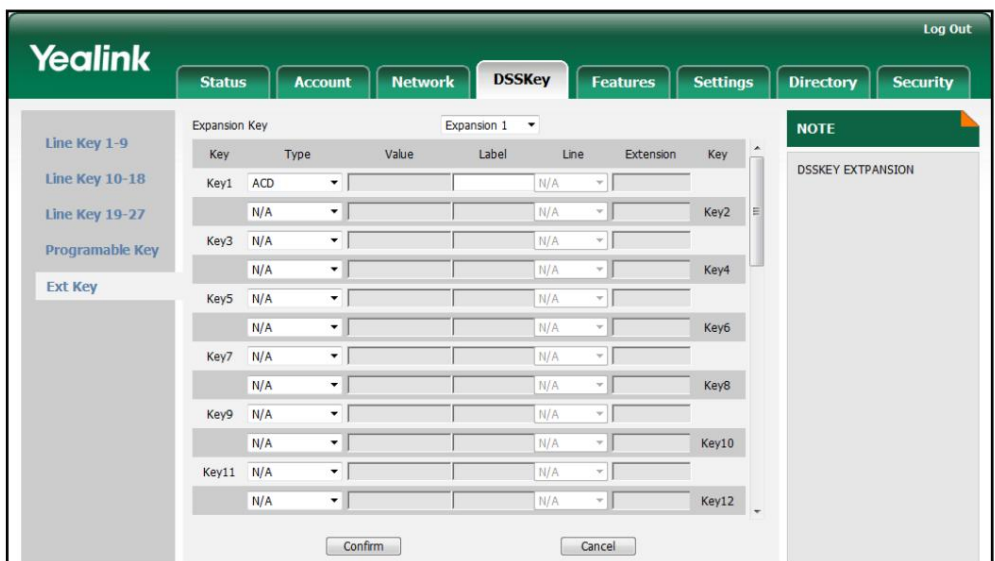

Si vous laissez ce champ vide, l'écran LCD affichera l'étiquette par défaut « ACD ».

4. Cliquez sur Confirmer pour accepter la modification.

# **Zero Touch**

Paramètres de fourniture et de réseau rapidement en appuyant sur la touche zéro lorsque le Vous pouvez configurer une touche DSS comme touche zéro. Ensuite, vous pouvez configurer automatiquement

le téléphone est inactif.

Pour configurer une touche DSS comme touche zéro :

- 1. Cliquez sur DSSKey->Ext Key.
- 2. Dans le champ de clé DSS souhaité, sélectionnez Zero Touch dans la liste déroulante Type.
- 3. Entrez la valeur souhaitée dans le champ Étiquette ou laissez-le vide.

Si vous laissez ce champ vide, l'écran LCD affichera l'étiquette par défaut « Zéro

Touche".

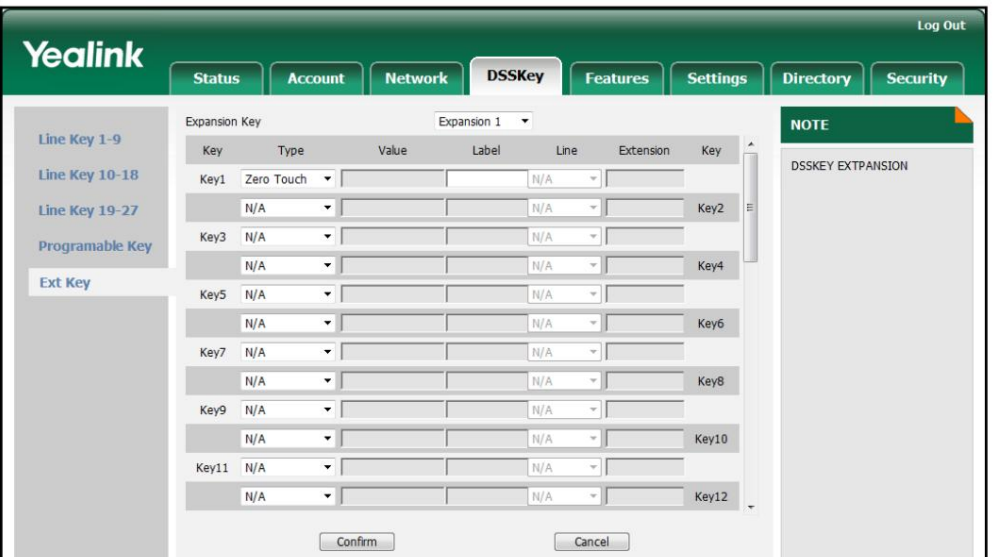

4. Cliquez sur Confirmer pour accepter la modification.

# **Keypad Lock**

Vous pouvez configurer une touche DSS comme touche de verrouillage du clavier. Ensuite, vous pouvez appuyer sur la touche de verrouillage du clavier pour verrouiller immédiatement le clavier de votre téléphone au lieu d'appuyer longuement sur la touche dièse.

Pour configurer une touche DSS comme touche de verrouillage du clavier :

- 1. Cliquez sur DSSKey->Ext Key.
- 2. Dans le champ de clé DSS souhaité, sélectionnez Verrouillage du clavier dans la liste déroulante Type.
- 3. Entrez la valeur souhaitée dans le champ Étiquette ou laissez-le vide.

Si vous laissez ce champ vide, l'écran LCD affichera l'étiquette par défaut « KeyGuard ».

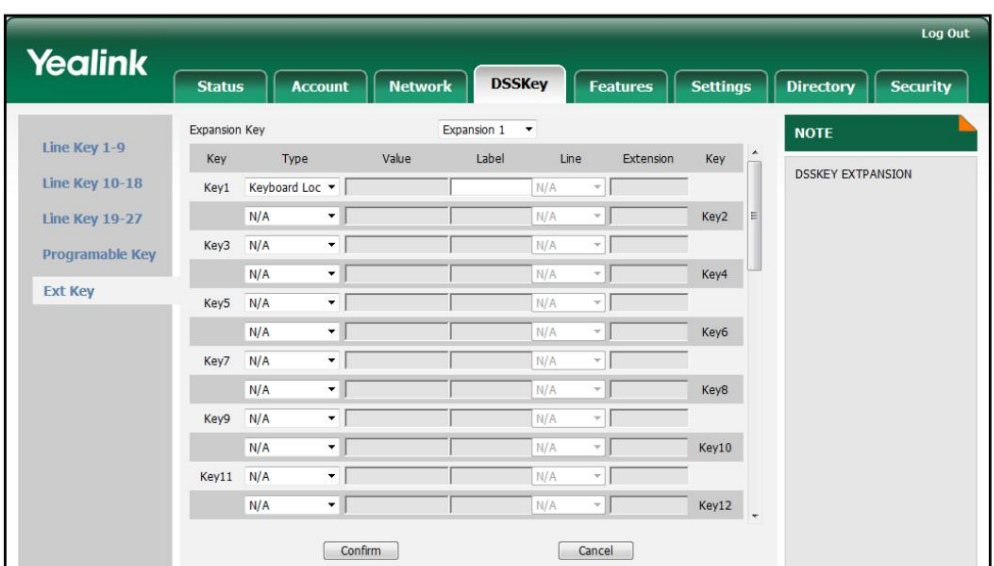

4. Cliquez sur Confirmer pour accepter la modification.

#### **Directory**

Vous pouvez configurer une clé DSS comme clé de répertoire. Vous pouvez appuyer sur la touche répertoire pour accéder rapidement au répertoire local, à l'historique des appels, au LDAP et au répertoire téléphonique distant.

Pour configurer une clé DSS comme clé de favoris :

- 1. Cliquez sur DSSKey->Ext Key.
- 2. Dans le champ Clé DSS souhaitée, sélectionnez Répertoire dans la liste déroulante Type.
- 3. Entrez la valeur souhaitée dans le champ Étiquette ou laissez-le vide.

Si vous laissez ce champ vide, l'écran LCD affichera l'étiquette par défaut « Répertoires ».

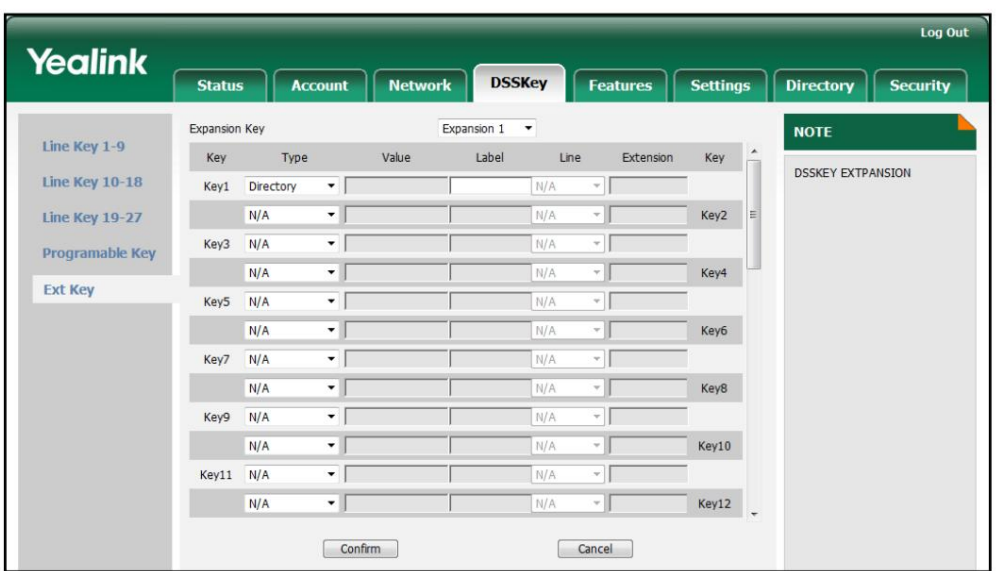

4. Cliquez sur Confirmer pour accepter la modification.

# **Troubleshooting**

Ce chapitre fournit des informations générales de dépannage pour vous aider à résoudre le problème.

problèmes que vous pourriez rencontrer lors de l'utilisation de votre EXP40.

Si vous avez besoin d'informations supplémentaires ou d'assistance avec votre EXP40, contactez votre système administrateur.

Pourquoi l'écran LCD de l'EXP40 affiche-t-il le message « Chargement » ?

Assurez-vous que les prises Ext in/out de l'EXP40 sont correctement branchées à l'aide du cordon de connexion fourni. Pour plus d'informations, reportez-vous à Installation à la page 3.

Pourquoi l'écran LCD de l'EXP40 est-il vide ?

Assurez-vous qu'au moins un EXP40 est correctement branché sur une prise secteur fonctionnelle si vous

connectez plus de deux modules d'extension.

Assurez-vous que le contraste de l'écran LCD est à un niveau confortable. Pour plus

Pour plus d'informations sur le contraste, reportez-vous à Guide de l'utilisateur du Yealink SIP-T46G.